# ASA/PIX: IPsec VPN-clientadressering met DHCP-server met ASDM-configuratievoorbeeld Ī

# Inhoud

[Inleiding](#page-0-0) [Voorwaarden](#page-1-0) [Vereisten](#page-1-1) [Gebruikte componenten](#page-1-2) [Verwante producten](#page-1-3) **[Conventies](#page-1-4)** [Achtergrondinformatie](#page-1-5) [Configureren](#page-2-0) **[Netwerkdiagram](#page-2-1)** [Externe toegang instellen \(IPSec\)](#page-2-2) [ASA/PIX configureren met CLI](#page-9-0) [Cisco VPN-clientconfiguratie](#page-11-0) [Verifiëren](#page-14-0) [Opdrachten tonen](#page-14-1) [Problemen oplossen](#page-15-0) [Beveiligingsassociaties wissen](#page-15-1) [Opdrachten voor probleemoplossing](#page-15-2) [Monster debug-uitvoer](#page-15-3) [Gerelateerde informatie](#page-22-0)

# <span id="page-0-0"></span>**Inleiding**

Dit document beschrijft hoe u de Cisco 5500 Series adaptieve security applicatie (ASA) kunt configureren om van de DHCP-server het IP-adres van de client te maken naar alle VPN-clients met behulp van de Adaptieve Security Devices Manager (ASDM) of CLI. De ASDM levert veiligheidsbeheer en controle van wereldklasse door middel van een intuïtieve, makkelijk te gebruiken web-gebaseerde beheerinterface. Nadat de Cisco ASA-configuratie is voltooid, kan deze worden geverifieerd met behulp van de Cisco VPN-client.

Raadpleeg [PIX/ASA 7.x en Cisco VPN-client 4.x met Windows 2003 IAS RADIUS \(Against Active](//www.cisco.com/en/US/products/hw/vpndevc/ps2030/products_configuration_example09186a00806de37e.shtml) [Directory\) verificatievoorbeeld](//www.cisco.com/en/US/products/hw/vpndevc/ps2030/products_configuration_example09186a00806de37e.shtml) voor het instellen van de VPN-verbinding op afstand tussen een Cisco VPN-client (4.x voor Windows) en de PIX 500 Series security applicatie 7.x. De externe VPN-clientgebruiker authenticeert de actieve map met een Microsoft Windows 2003-server voor internetverificatie (IAS) RADIUS.

Raadpleeg [PIX/ASA 7.x en Cisco VPN-client 4.x voor Cisco Secure ACS-verificatie](//www.cisco.com/en/US/products/hw/vpndevc/ps2030/products_configuration_example09186a008080f2d1.shtml) [Configuratievoorbeeld](//www.cisco.com/en/US/products/hw/vpndevc/ps2030/products_configuration_example09186a008080f2d1.shtml) om een VPN-verbinding op afstand in te stellen tussen een Cisco VPNclient (4.x voor Windows) en PIX 500 Series security applicatie 7.x met een Cisco Secure Access Control Server (ACS versie 3.2) voor uitgebreide verificatie (Xauth).

# <span id="page-1-0"></span>Voorwaarden

## <span id="page-1-1"></span>Vereisten

Dit document gaat ervan uit dat de ASA volledig operationeel en geconfigureerd is om Cisco ASDM of CLI in staat te stellen configuratiewijzigingen door te voeren.

Opmerking: Raadpleeg [HTTPS-toegang voor ASDM](//www.cisco.com/en/US/docs/security/asa/asa80/configuration/guide/mgaccess.html#wp1047288) of [PIX/ASA 7.x:](//www.cisco.com/en/US/products/hw/vpndevc/ps2030/products_configuration_example09186a008069bf1b.shtml) [SSH in het Voorbeeld van de](//www.cisco.com/en/US/products/hw/vpndevc/ps2030/products_configuration_example09186a008069bf1b.shtml) [configuratie van binnen en buiten](//www.cisco.com/en/US/products/hw/vpndevc/ps2030/products_configuration_example09186a008069bf1b.shtml) om het apparaat extern te kunnen configureren door de ASDM of Secure Shell (SSH).

### <span id="page-1-2"></span>Gebruikte componenten

De informatie in dit document is gebaseerd op de volgende software- en hardware-versies:

- Software voor Cisco adaptieve security applicatie, versie 7.x en hoger
- Adaptieve Security Office Manager versie 5.x en hoger
- Cisco VPN-clientversie 4.x en hoger

De informatie in dit document is gebaseerd op de apparaten in een specifieke laboratoriumomgeving. Alle apparaten die in dit document worden beschreven, hadden een opgeschoonde (standaard)configuratie. Als uw netwerk live is, moet u de potentiële impact van elke opdracht begrijpen.

### <span id="page-1-3"></span>Verwante producten

Deze configuratie kan ook worden gebruikt met Cisco PIX security applicatie versie 7.x en hoger.

### <span id="page-1-4"></span>**Conventies**

Raadpleeg [Cisco Technical Tips Conventions \(Conventies voor technische tips van Cisco\) voor](//www.cisco.com/en/US/tech/tk801/tk36/technologies_tech_note09186a0080121ac5.shtml) [meer informatie over documentconventies.](//www.cisco.com/en/US/tech/tk801/tk36/technologies_tech_note09186a0080121ac5.shtml)

# <span id="page-1-5"></span>Achtergrondinformatie

VPN's voor externe toegang voldoen aan de vereisten van de mobiele medewerkers om zich veilig aan te sluiten op het netwerk van de organisatie. Mobiele gebruikers kunnen een beveiligde verbinding opzetten met behulp van de VPN-clientsoftware die op hun pc's is geïnstalleerd. De VPN-client initieert een verbinding met een centraal siteapparaat dat is geconfigureerd om deze verzoeken te aanvaarden. In dit voorbeeld is het centrale plaatsapparaat een ASA 5500 Series adaptieve security applicatie die dynamische crypto kaarten gebruikt.

In het beheer van het veiligheidsapparaat moeten we IP adressen configureren die een client verbinden met een resource op het privénetwerk, door de tunnel en de client laten functioneren alsof deze direct verbonden is met het privénetwerk. Bovendien hebben we alleen te maken met de privé IP-adressen die aan klanten worden toegewezen. De IP-adressen die aan andere bronnen op uw privénetwerk zijn toegewezen, maken deel uit van uw netwerkbeheerverantwoordelijkheden en maken geen deel uit van VPN-beheer. Daarom, wanneer IP adressen hier worden besproken, bedoelen we die IP adressen beschikbaar in uw privé netwerk adresseringsschema die de client als tunneleindpunt laten functioneren.

# <span id="page-2-0"></span>**Configureren**

Deze sectie bevat informatie over het configureren van de functies die in dit document worden beschreven.

Opmerking: Gebruik het [Opdrachtupgereedschap](//tools.cisco.com/Support/CLILookup/cltSearchAction.do) (allee[n](//tools.cisco.com/RPF/register/register.do) [geregistreerde](//tools.cisco.com/RPF/register/register.do) klanten) om meer informatie te verkrijgen over de opdrachten die in deze sectie worden gebruikt.

### <span id="page-2-1"></span>Netwerkdiagram

Het netwerk in dit document is als volgt opgebouwd:

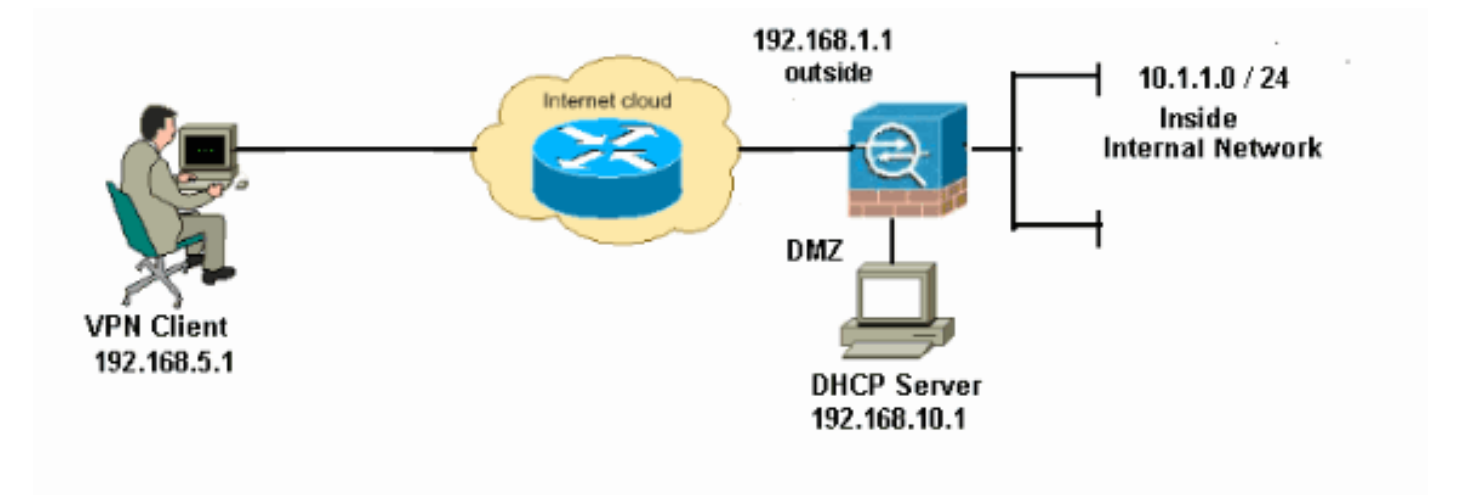

Opmerking: de IP-adresseringsschema's die in deze configuratie worden gebruikt, zijn niet wettelijk routeerbaar op het internet. Het zijn RFC 1918-adressen die in een labomgeving werden gebruikt.

## <span id="page-2-2"></span>Externe toegang instellen (IPSec)

#### ASDM-procedure

Voltooi deze stappen om de externe VPN-toegang te configureren:

1. Kies Configuration > Remote Access VPN > Network (Client) Access > Advanced > IPSec > IKE-beleid > Add om een ISAKMP-beleid 2 te maken, zoals wordt getoond.

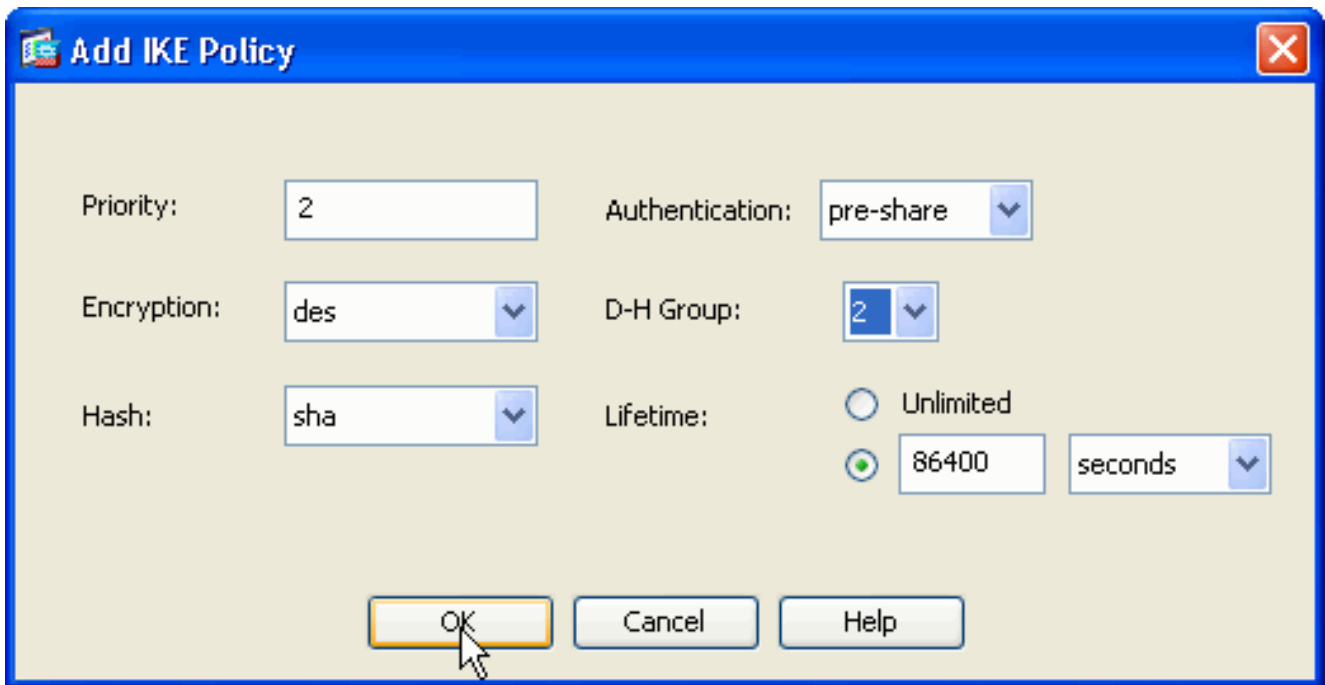

Klik op OK en Toepassen.

2. Kies Configuration > Remote Access VPN > Network (Client) Access > Advanced > IPSec > IPSec Transformatiesets > Add om de ESP-DES-SHA transformatieset te maken, zoals

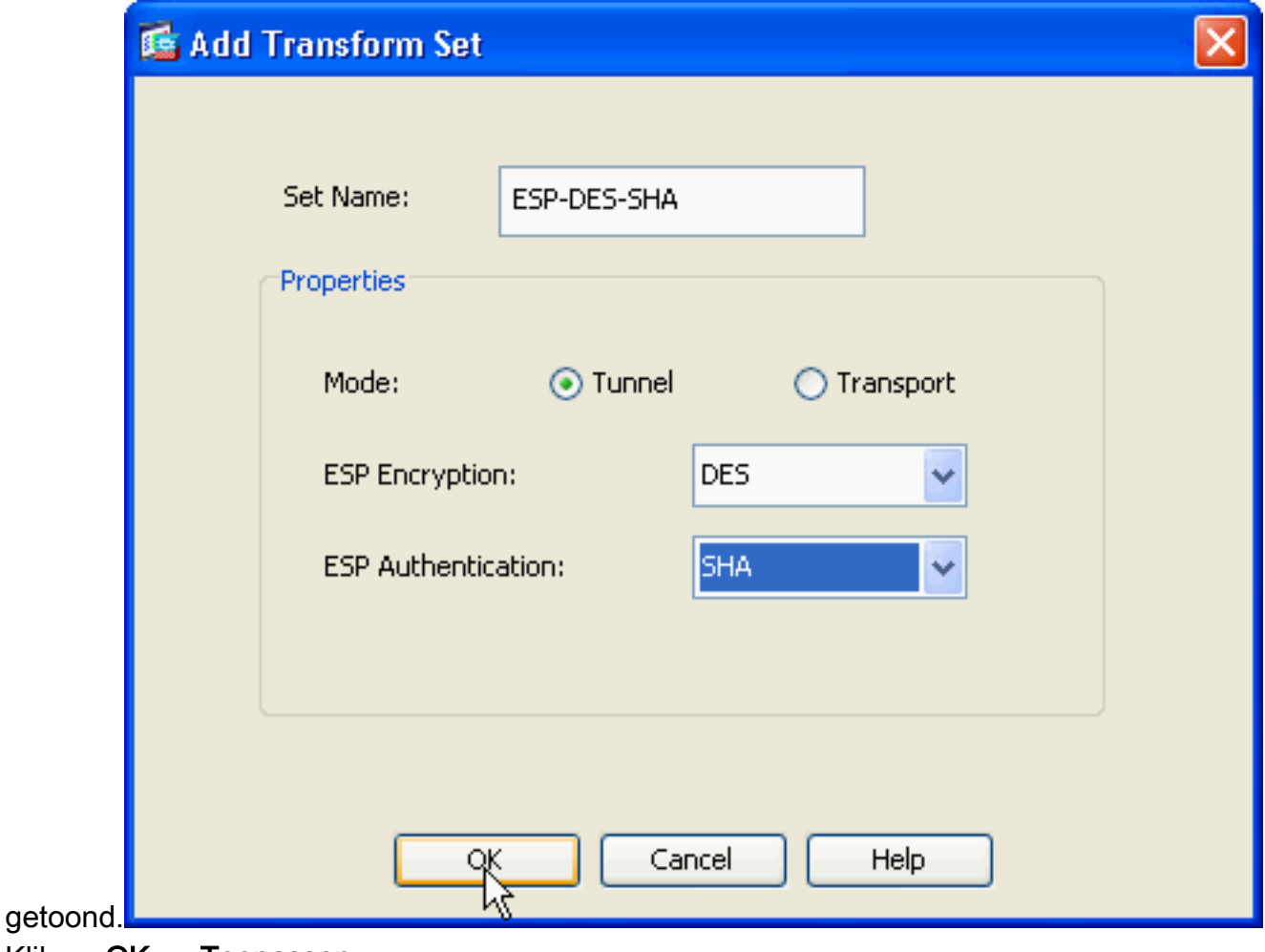

Klik op OK en Toepassen.

3. Kies Configuration > Remote Access VPN > Network (Client) Access > Advanced > IPSec > Crypto Maps > Add om een crypto-kaart te maken met dynamisch beleid van prioriteit 1, zoals getoond.

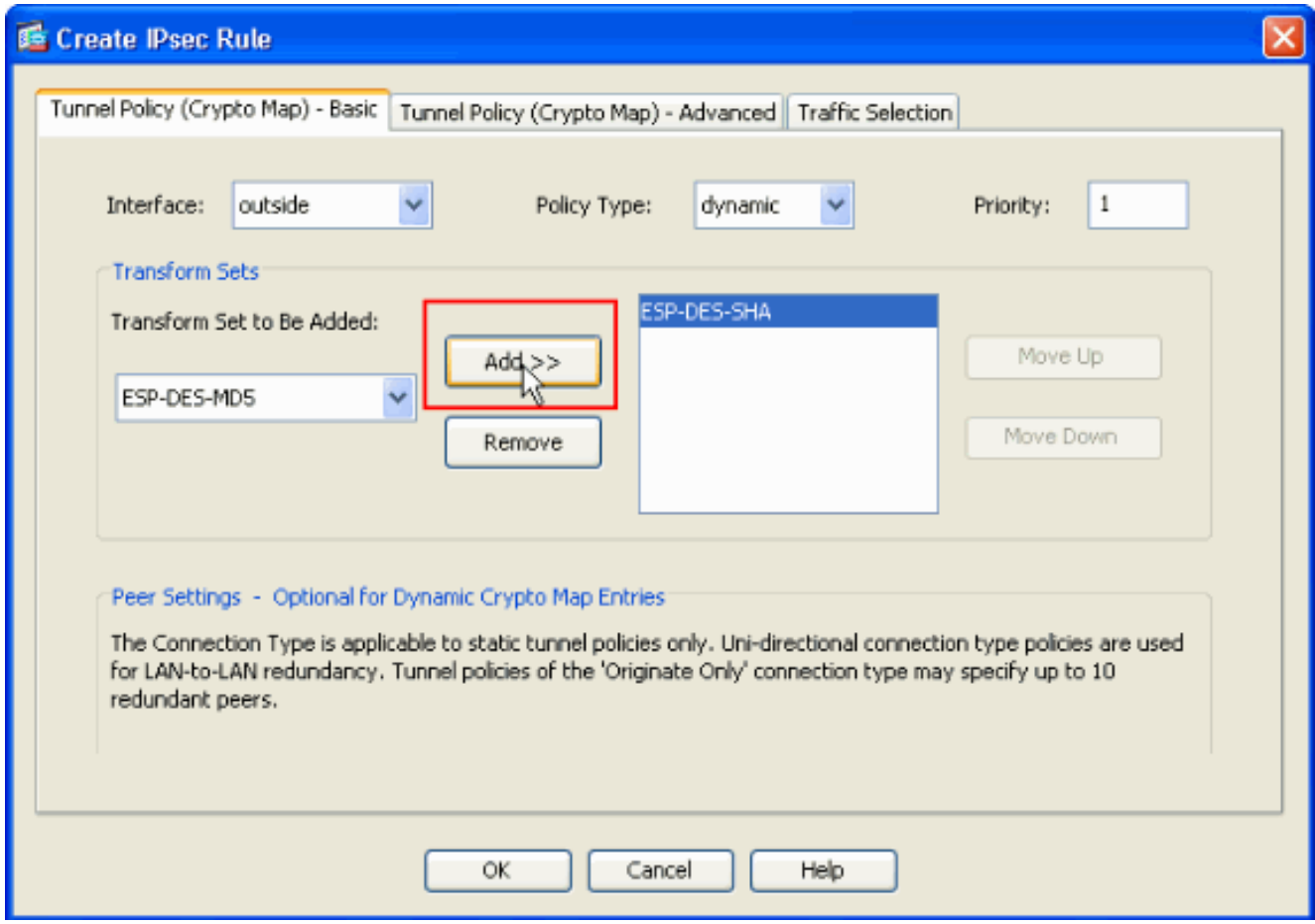

Klik op OK en Toepassen.

4. Kies Configuration > Remote Access VPN > Network (Client) Access > Advanced > Group Policy > Add>Intern Group Policy om een groepsbeleid (bijvoorbeeld Group Policy1) te maken, zoals wordt

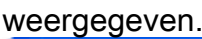

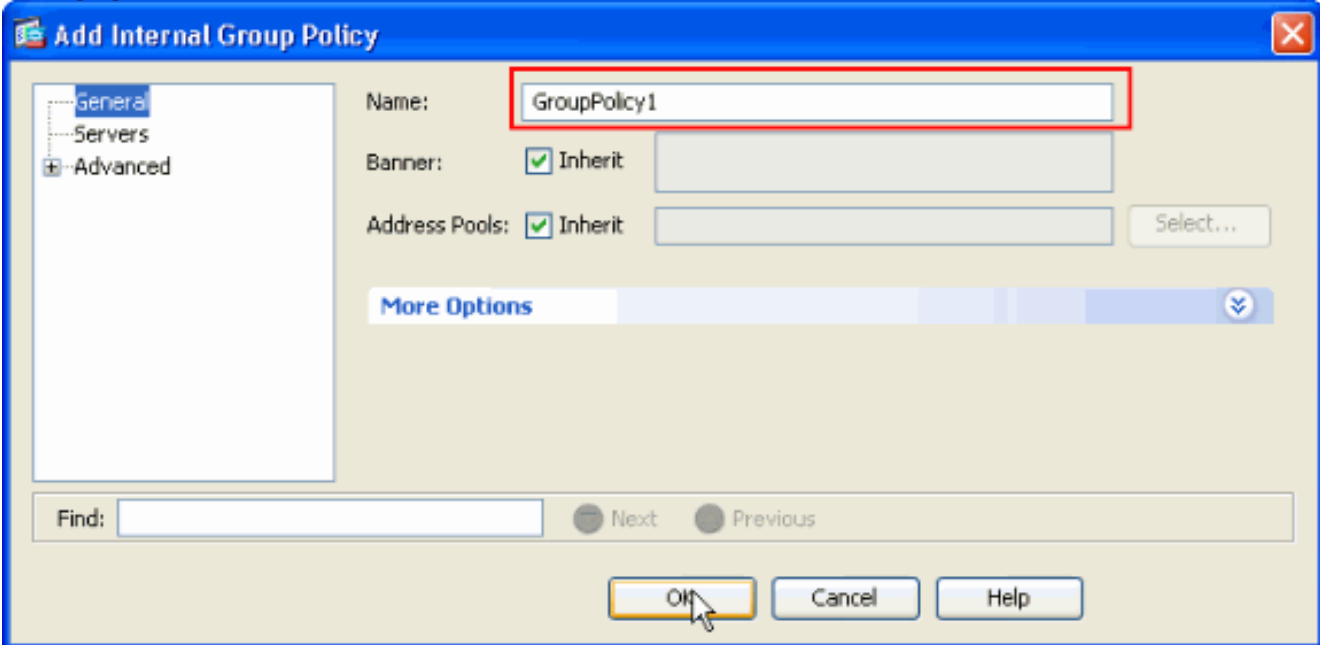

Klik op OK en Toepassen.

5. Kies Configuration > Remote Access VPN > Network (Client) Access > Advanced > Group Policy > Add>Intern groepsbeleid>servers> om de DHCP-toepassingsbereik voor de VPNclientgebruikers dynamisch te configureren.

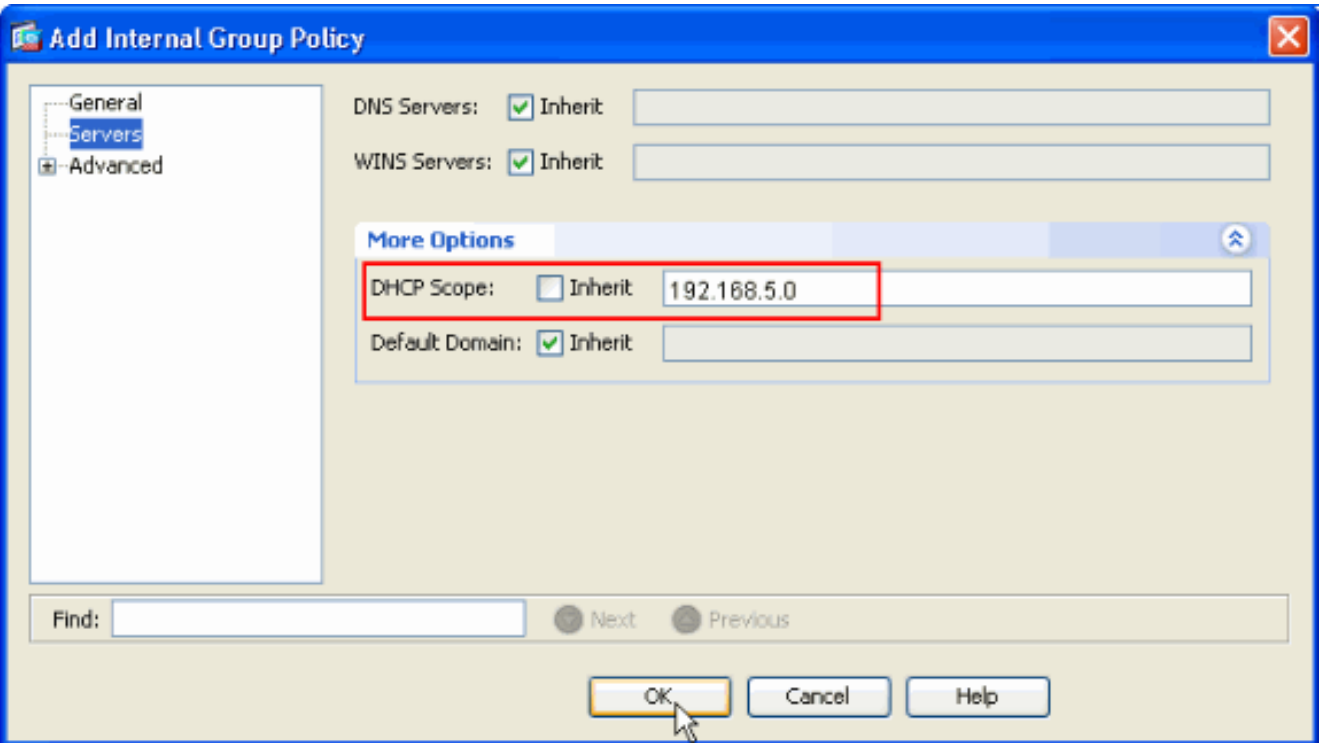

Klik op OK en Toepassen.Opmerking: de configuratie van DHCP Relay is optioneel. Raadpleeg **[DHCP-adressering](//www.cisco.com/en/US/docs/security/asa/asa80/configuration/guide/vpnadd.html#wp999516)** voor meer informatie [configureren.](//www.cisco.com/en/US/docs/security/asa/asa80/configuration/guide/vpnadd.html#wp999516)

6. Kies **Configuration > Remote Access VPN > AAA-instelling > Local Gebruikers > Add** om de gebruikersaccount te maken (bijvoorbeeld gebruikersnaam - cisco123 en Wachtwoord cisco123) voor VPNclienttoegang.

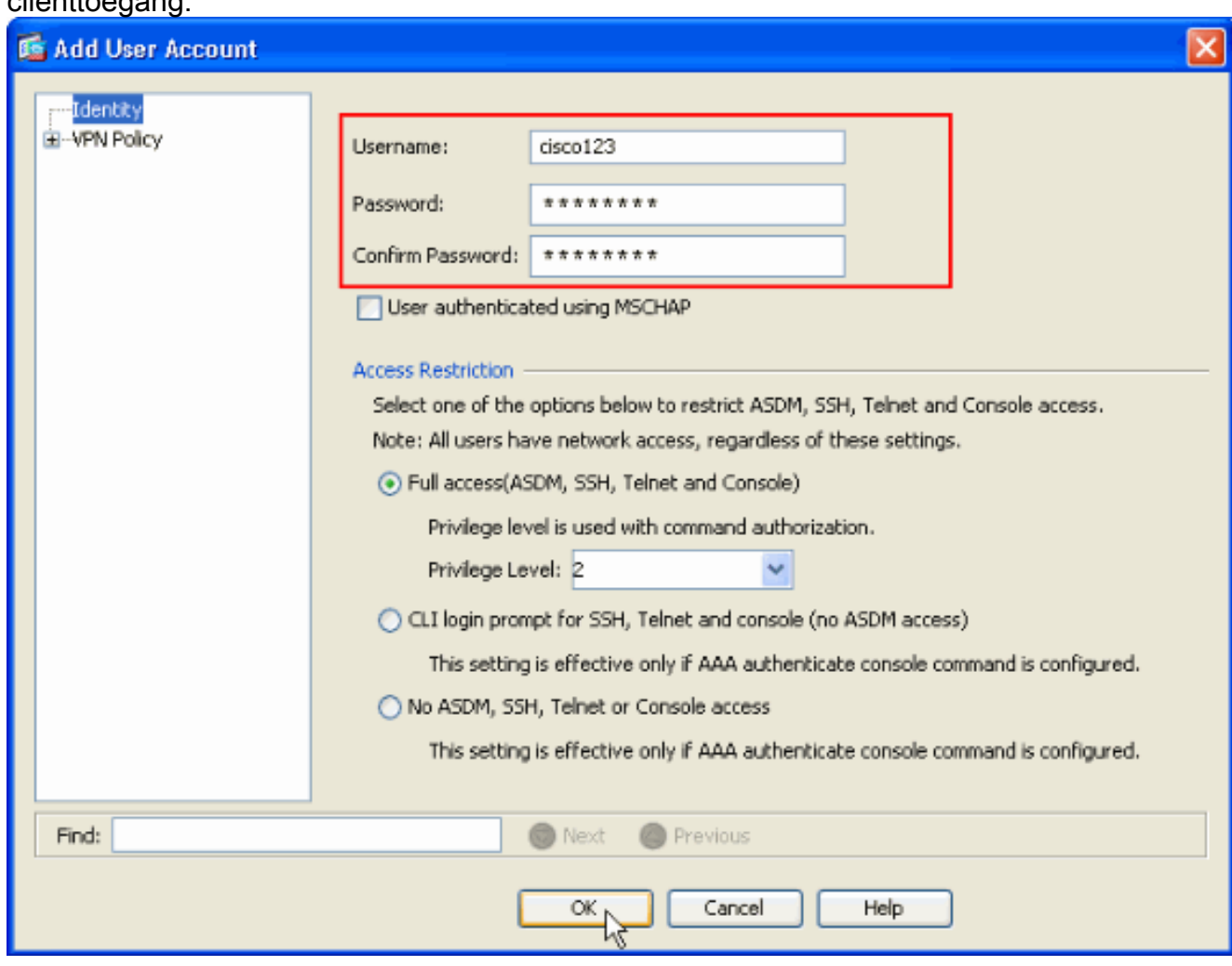

7. Kies Configuration > Remote Access VPN > Network (Client) Access > IPSec Connection

### Profiles > Add> om een tunnelgroep toe te voegen (bijvoorbeeld TunnelGroup1 en de PreShared Key zoals cisco123), zoals wordt

#### weergegeven.

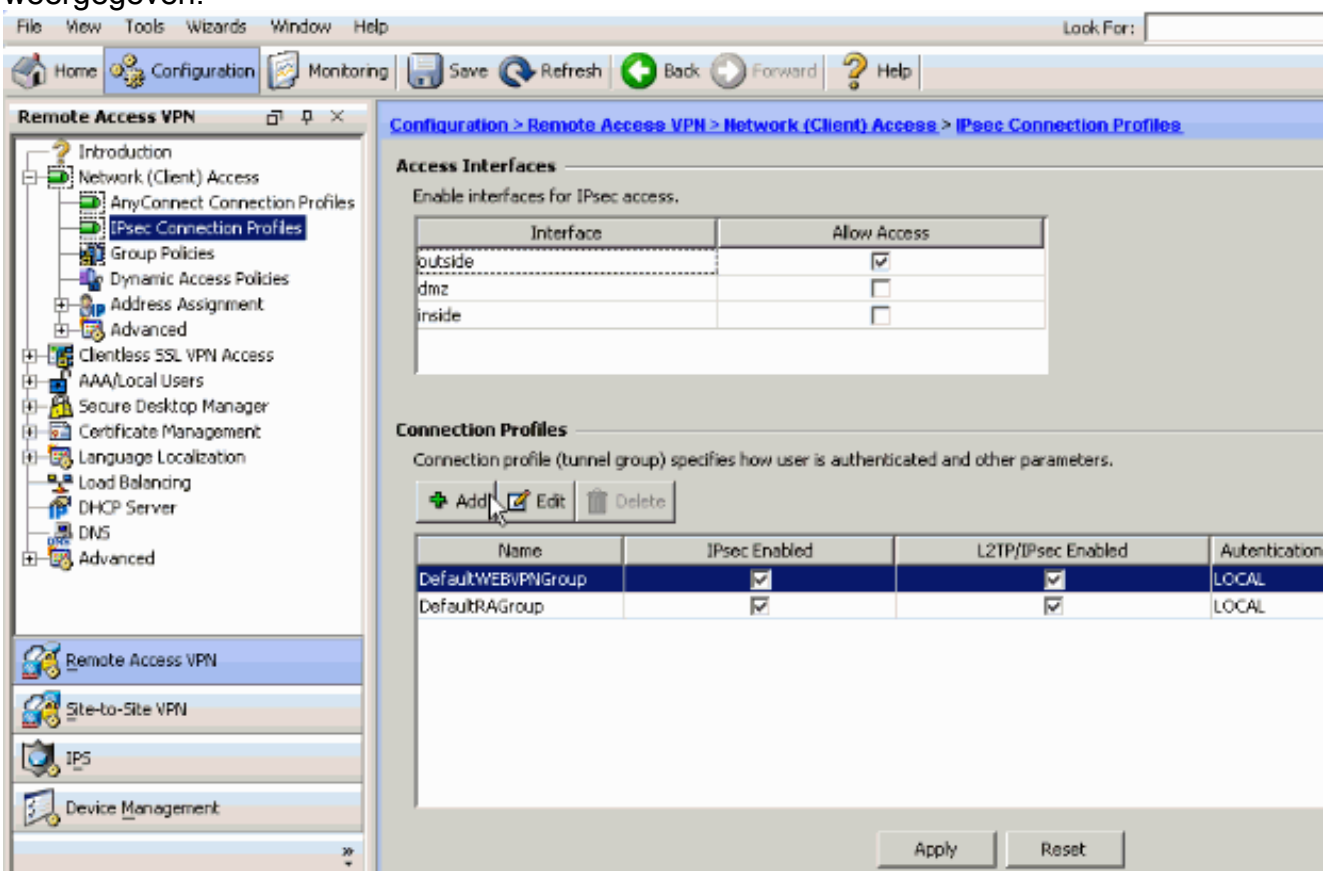

Kies onder het tabblad Basic de servergroep als LOCAL voor het veld Gebruikersverificatie.Kies Groepsbeleid1 als het groepsbeleid voor het veld Standaardgroepsbeleid.Geef het IP-adres van de DHCP-server op in de ruimte die voor DHCP-servers is

meegeleverd.

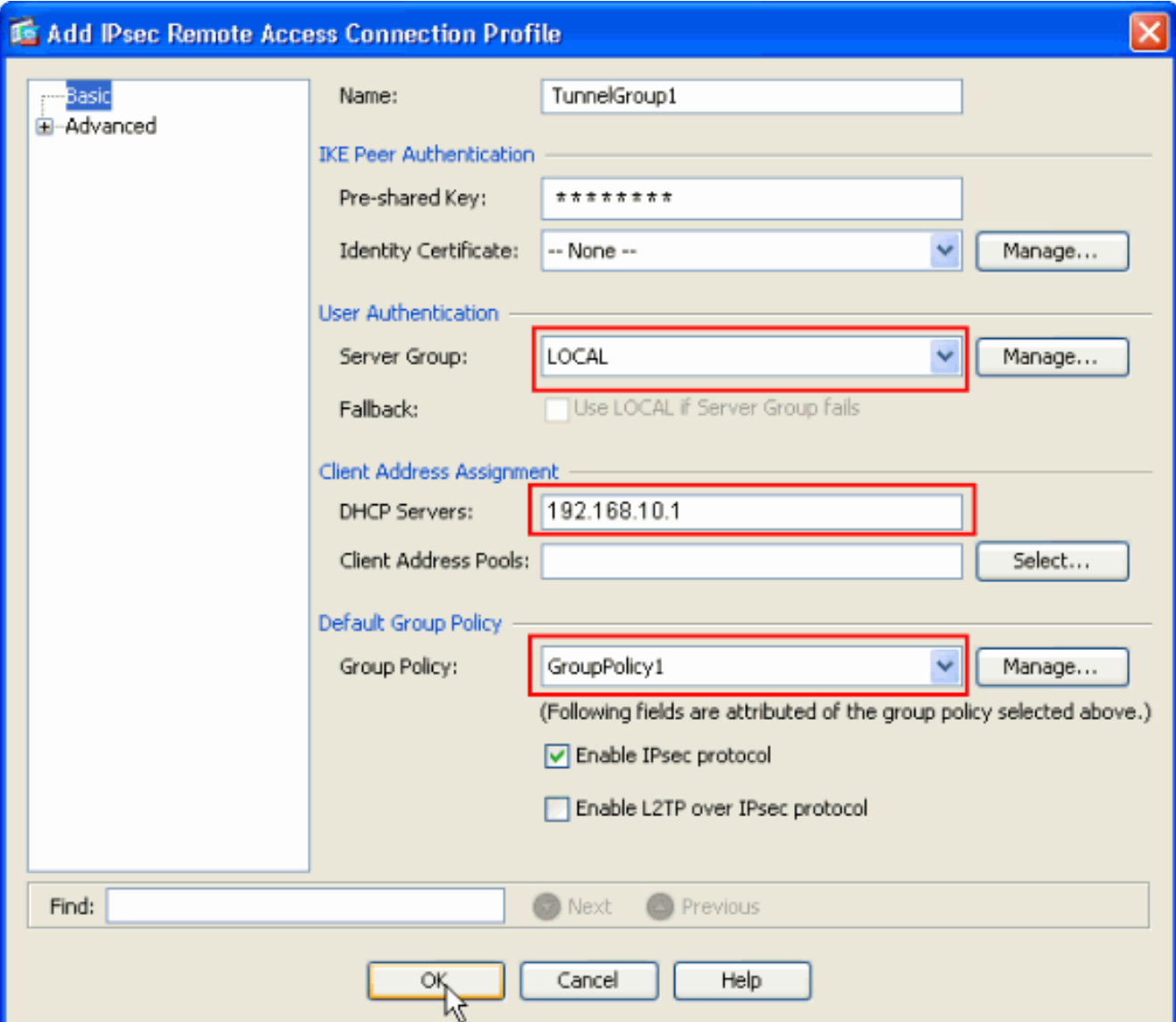

Klik op OK.

8. Kies **Geavanceerd > Clientadressering >** en controleer het selectiekader **met DHCP** voor de DHCP-server om IP-adres aan de VPN-clients toe te wijzen.Opmerking: Schakel de vinkjes uit voor gebruik van de authenticatieserver en gebruik de adrestoewijzing.

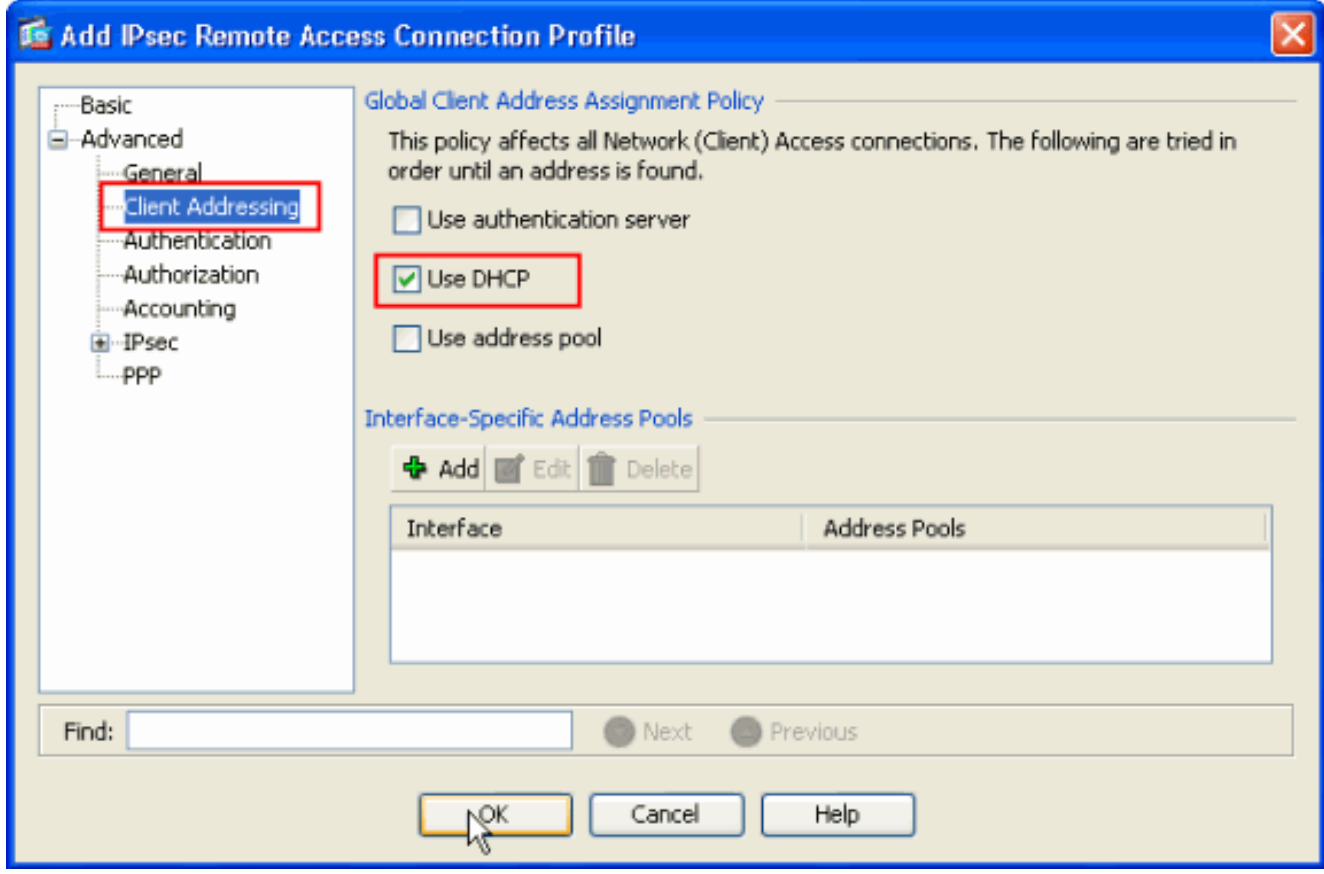

#### Configuratie voor ASDM 6.x

De zelfde ASDM configuratie werkt prima met de ASDM versie 6.x, behalve voor sommige kleinere aanpassingen in termen van de ASDM paden. De ASDM-paden naar bepaalde velden hadden een afwijking van ASDM versie 6.2 en hoger. De aanpassingen samen met de bestaande paden worden hieronder weergegeven. Hier worden de grafische beelden niet toegevoegd in de gevallen waarin zij voor alle belangrijke ASDM-versies hetzelfde blijven.

- 1. Configuration > Remote Access VPN > Network (Client) Access > Advanced > IPSec > IKEbeleid > Add
- 2. Configuratie > Remote Access VPN > Toegang voor netwerk (client) > Geavanceerd > IPSec > IPSec Transformatiesets > Add
- 3. Configuration > Remote Access VPN > Network (Client) Access > Advanced > IPSec > Crypto Maps > Add
- 4. Kies Configuration > Remote Access VPN > Network (Client) Access > Group Policy > Add > Intern Group Policy
- 5. Kies Configuration > Remote Access VPN > Network (Client) Access > Group Policy > Add >Intern Group Policy > Server
- 6. Kies Configuration > Remote Access VPN > AAA-instellingen/lokale gebruikers > Local Gebruikers > Add
- 7. Configuratie > Remote Access VPN > Toegang tot netwerk (client) > IPSec Connectionprofielen > Add
- 8. Kies Configuration > Remote Access VPN > Network (Client) Access > Address Asmission **Policy**

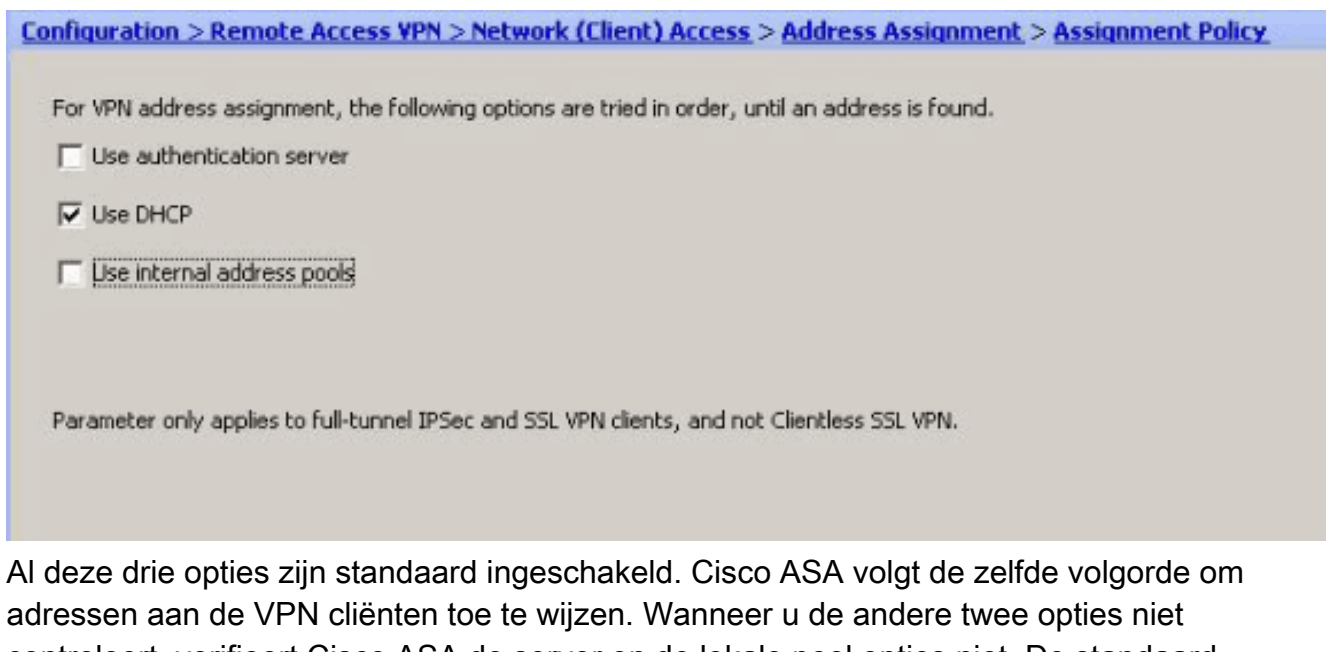

controleert, verifieert Cisco ASA de server en de lokale pool opties niet. De standaard enabled opties kunnen worden geverifieerd door de show run all | in vpn-add opdracht. Dit is een voorbeelduitvoer voor uw referentie:

vpn-addr-assign aaa vpn-addr-assign dhcp vpn-addr-assign local reuse-delay 0

Raadpleeg voor meer informatie over deze opdracht [vpn](//www.cisco.com/en/US/docs/security/asa/asa82/command/reference/uz.html#wp1644603)-addr-toewijze[n.](//www.cisco.com/en/US/docs/security/asa/asa82/command/reference/uz.html#wp1644603)

### <span id="page-9-0"></span>ASA/PIX configureren met CLI

Voltooi deze stappen om de DHCP-server te configureren om IP-adres aan de VPN-clients te geven vanuit de opdrachtregel. Raadpleeg [Beelden voor externe toegang VPN's](//www.cisco.com/en/US/docs/security/asa/asa80/configuration/guide/vpnrmote.html) of [Cisco ASA](//www.cisco.com/en/US/products/ps6120/prod_command_reference_list.html) [5500 Series adaptieve security applicaties-commando-referenties](//www.cisco.com/en/US/products/ps6120/prod_command_reference_list.html) voor meer informatie over elke opdracht die wordt gebruikt.

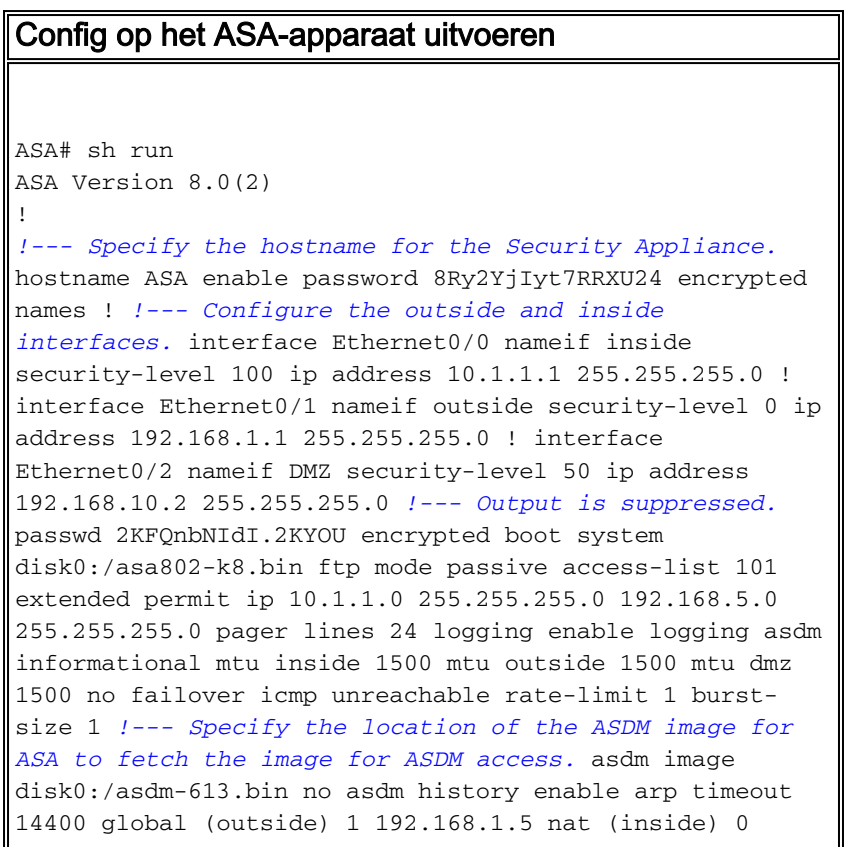

access-list 101 nat (inside) 1 0.0.0.0 0.0.0.0 route outside 0.0.0.0 0.0.0.0 192.168.1.2 1 timeout xlate 3:00:00 timeout conn 1:00:00 half-closed 0:10:00 udp 0:02:00 icmp 0:00:02 timeout sunrpc 0:10:00 h323 0:05:00 h225 1:00:00 mgcp 0:05:00 mgcp-pat 0:05:00 timeout sip 0:30:00 sip\_media 0:02:00 sip-invite 0:03:00 sipdisconnect 0:02:00 timeout uauth 0:05:00 absolute dynamic-access-policy-record DfltAccessPolicy http server enable http 0.0.0.0 0.0.0.0 inside no snmp-server location no snmp-server contact snmp-server enable traps snmp authentication linkup linkdown coldstart crypto ipsec transform-set ESP-DES-SHA esp-des esp-sha-hmac crypto dynamic-map outside\_dyn\_map 1 set transform-set ESP-DES-SHA crypto map outside\_map 1 ipsec-isakmp dynamic outside\_dyn\_map *!--- Specifies the interface to be used with !--- the settings defined in this configuration.* crypto map outside\_map interface outside *!--- PHASE 1 CONFIGURATION ---! !--- This configuration uses ISAKMP policy 2. !--- The configuration commands here define the Phase !--- 1 policy parameters that are used.* crypto isakmp enable outside crypto isakmp policy 2 authentication pre-share encryption des hash sha group 2 lifetime 86400 no crypto isakmp nat-traversal *!--- Specifies that the IP address to the vpn clients are assigned by the DHCP Server and now by AAA or the Local pool.The CLI* **vpn-addr-assign dhcp** for VPN address assignment through DHCP Server is hidden in the CLI provided by **show run** command. **no vpn-addr-assign aaa no vpn-addr-assign local** telnet timeout 5 ssh timeout 5 console timeout 0 threat-detection basic-threat threat-detection statistics access-list ! class-map inspection\_default match default-inspection-traffic ! ! policy-map type inspect dns preset\_dns\_map parameters message-length maximum 512 policy-map global\_policy class inspection\_default inspect dns preset\_dns\_map inspect ftp inspect h323 h225 inspect h323 ras inspect netbios inspect rsh inspect rtsp inspect skinny inspect esmtp inspect sqlnet inspect sunrpc inspect tftp inspect sip inspect xdmcp ! service-policy global\_policy global !

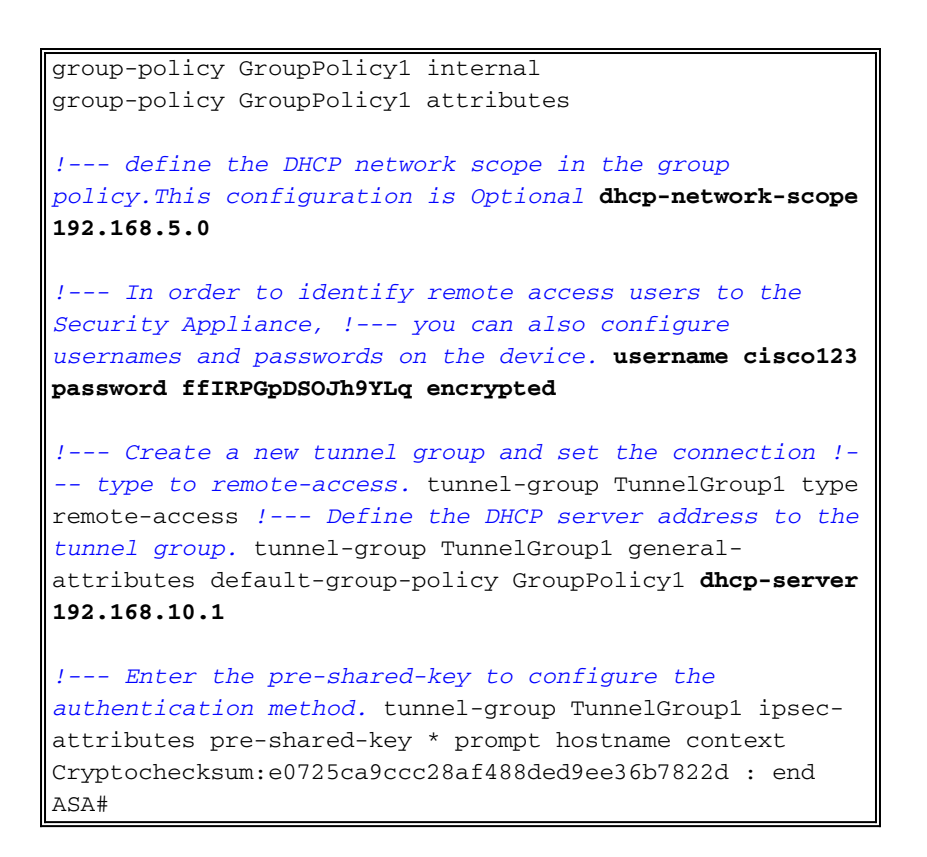

### <span id="page-11-0"></span>Cisco VPN-clientconfiguratie

Probeer met de Cisco ASA te verbinden aan het gebruik van de Cisco VPN-client om te controleren of de ASA met succes is geconfigureerd.

- 1. Selecteer Start > Programma's > Cisco Systems VPN-client > VPN-client.
- 2. Klik op New om het venster Nieuwe VPN-verbinding maken te

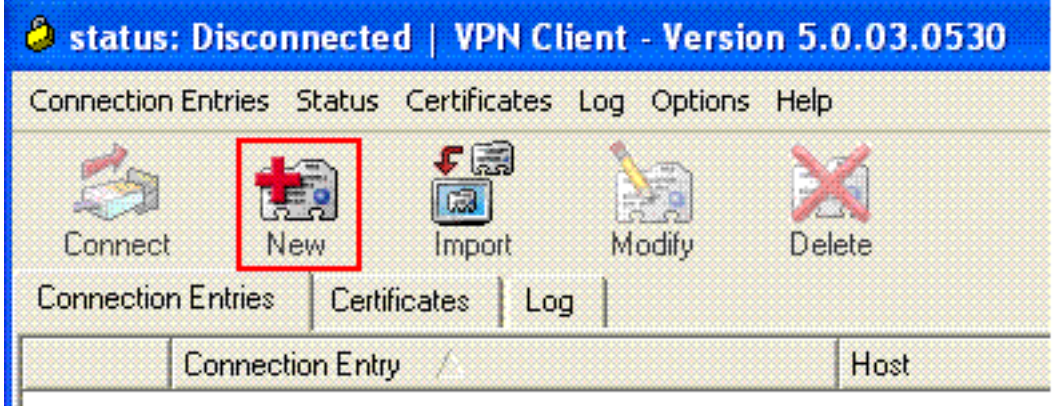

starten

3. Vul de gegevens in van uw nieuwe aansluiting. Voer de naam van de verbindingsbocht in samen met een beschrijving. Voer het externe IP-adres van de ASA in het hostvak in. Voer vervolgens de naam van de VPN-tunnelgroep (TunnelGroup1) en het wachtwoord in (Voorgedeelde sleutel - cisco123) zoals in ASA ingesteld. Klik op

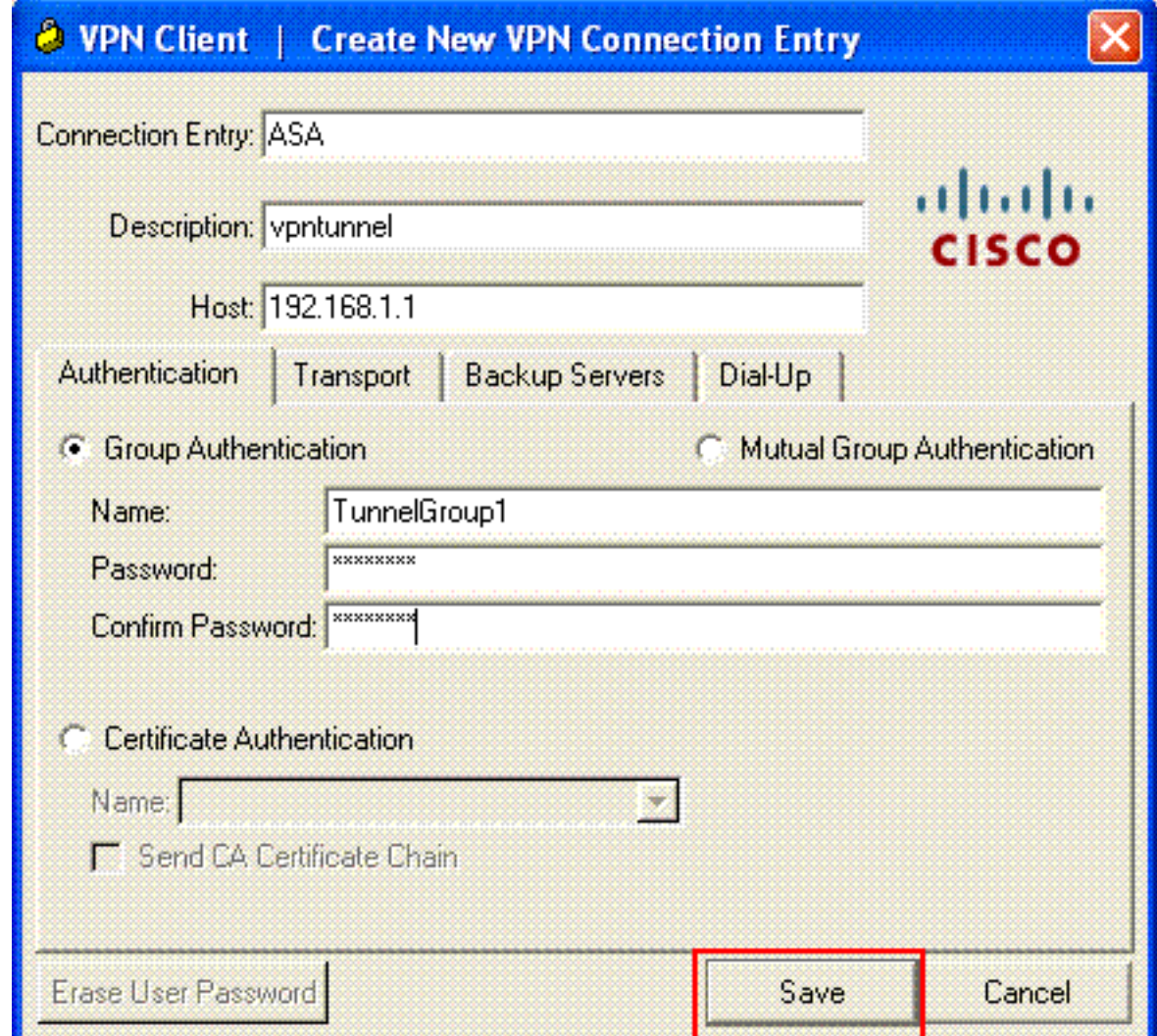

### Opslaan.

4. Klik op de verbinding die u wilt gebruiken en klik op **Connect** vanuit het hoofdvenster van VPN-

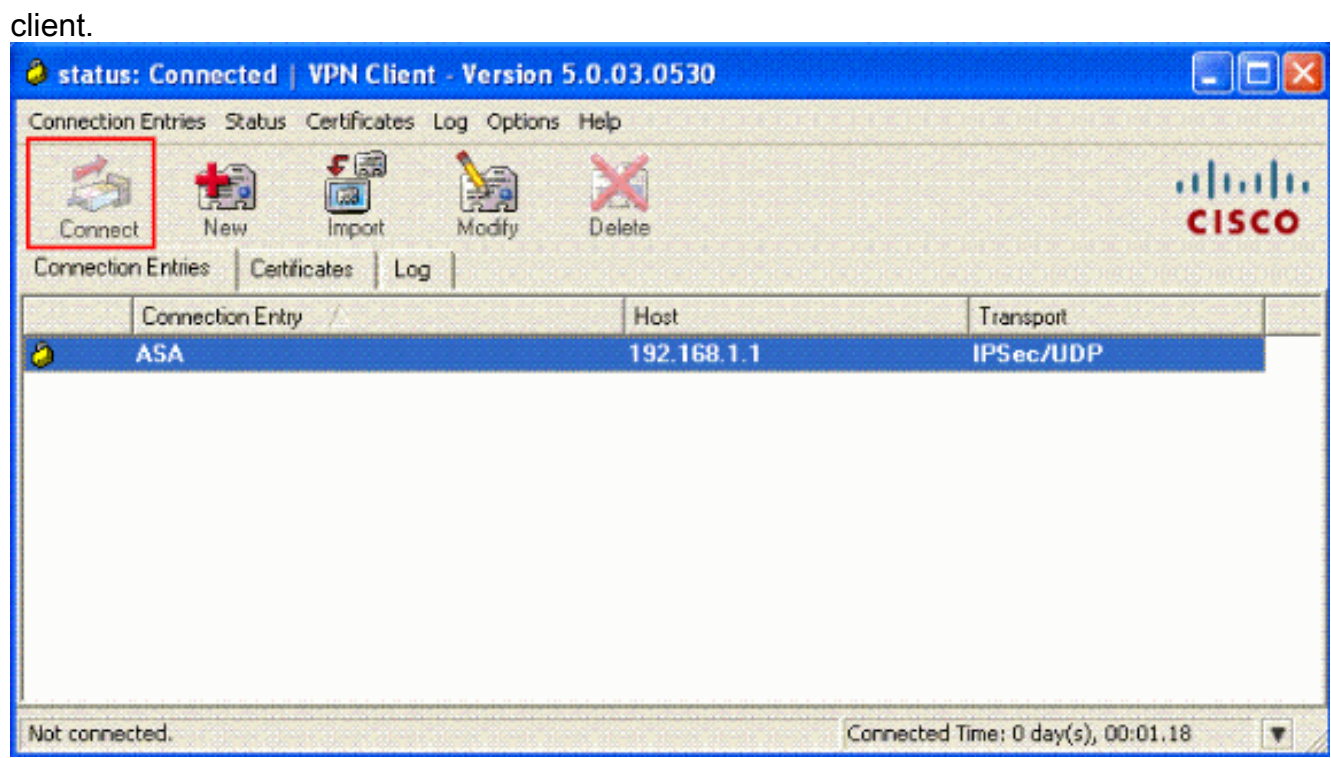

5. Voer desgevraagd de **gebruikersnaam** in **: Cisco123** en **Wachtwoord: cisco123** zoals in de ASA hierboven voor meer informatie ingesteld en klik op OK om verbinding te maken met het

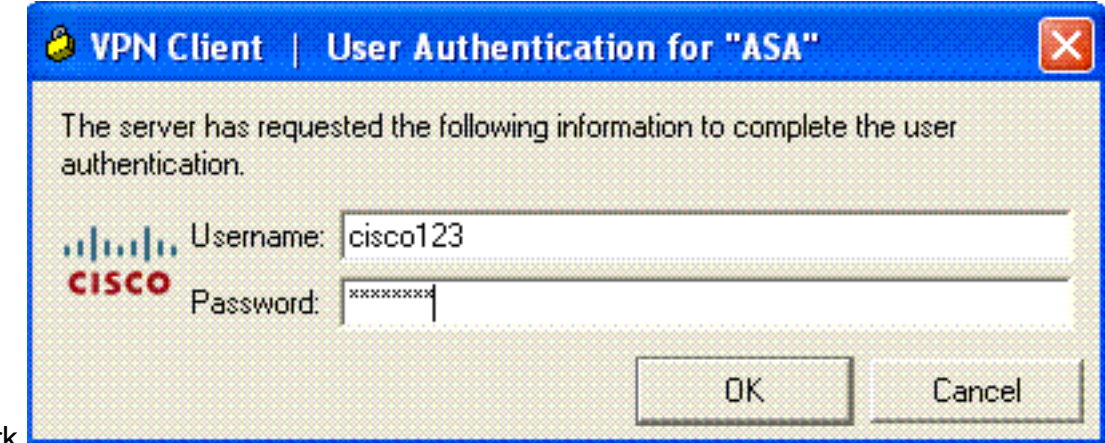

externe netwerk.

6. De VPN-client is verbonden met de ASA op de centrale site.

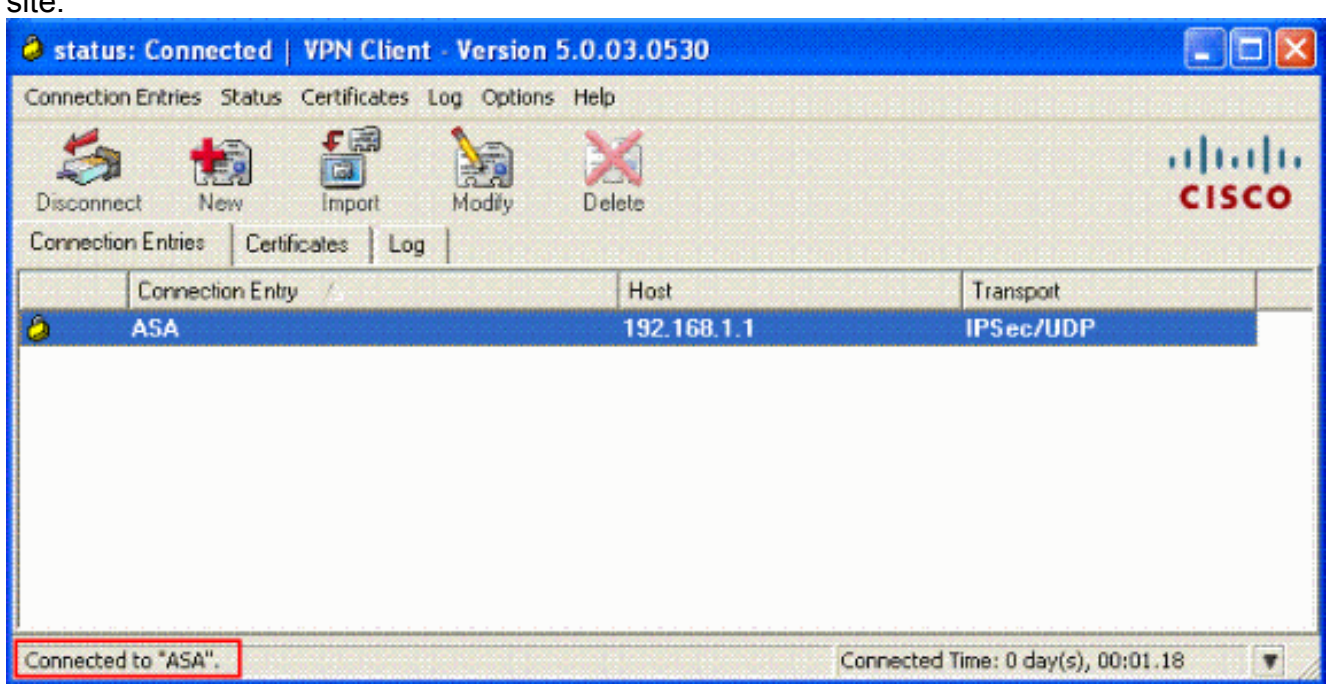

7. Zodra de verbinding met succes is tot stand gebracht, selecteert u **Statistieken** in het menu Status om de details van de tunnel te controleren.

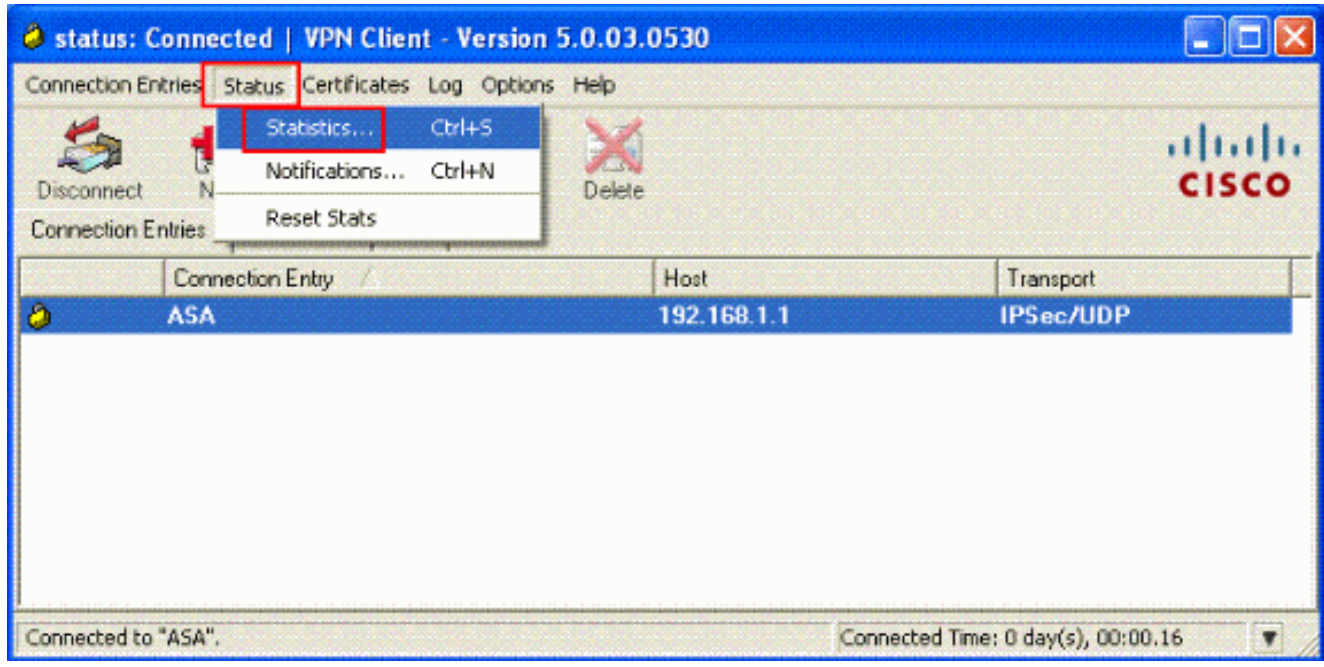

## <span id="page-14-0"></span>Verifiëren

#### <span id="page-14-1"></span>Opdrachten tonen

Gebruik dit gedeelte om te bevestigen dat de configuratie correct werkt.

Het [Uitvoer Tolk](https://www.cisco.com/cgi-bin/Support/OutputInterpreter/home.pl) [\(uitsluitend geregistreerde](//tools.cisco.com/RPF/register/register.do) klanten) (OIT) ondersteunt bepaalde show opdrachten. Gebruik de OIT om een analyse van tonen opdrachtoutput te bekijken.

- toon crypto isakmp sa-toont alle huidige IKE Security Associations (SAs) bij een peer.
- toon crypto ipsec sa-Toont de instellingen die worden gebruikt door huidige SA's.

```
ASA #show crypto ipsec sa
interface: outside
     Crypto map tag: dynmap, seq num: 10, local addr: 192.168.1.1
       local ident (addr/mask/prot/port): (0.0.0.0/0.0.0.0/0/0)
       remote ident (addr/mask/prot/port): (192.168.5.1/255.255.255.255/0/0)
       current_peer: 192.168.1.2, username: cisco123
       dynamic allocated peer ip: 192.168.5.1
       #pkts encaps: 55, #pkts encrypt: 55, #pkts digest: 55
       #pkts decaps: 55, #pkts decrypt: 55, #pkts verify: 55
       #pkts compressed: 0, #pkts decompressed: 0
       #pkts not compressed: 0, #pkts comp failed: 0, #pkts decomp failed: 0
       #pre-frag successes: 0, #pre-frag failures: 0, #fragments created: 0
       #PMTUs sent: 0, #PMTUs rcvd: 0, #decapsulated frgs needing reassembly: 0
       #send errors: 0, #recv errors: 0
       local crypto endpt.: 192.168.1.1, remote crypto endpt.: 192.168.1.2
       path mtu 1500, ipsec overhead 58, media mtu 1500
       current outbound spi: C2C25E2B
     inbound esp sas:
       spi: 0x69F8C639 (1777911353)
          transform: esp-des esp-md5-hmac none
          in use settings ={RA, Tunnel, }
          slot: 0, conn_id: 40960, crypto-map: dynmap
          sa timing: remaining key lifetime (sec): 28337
          IV size: 8 bytes
          replay detection support: Y
     outbound esp sas:
       spi: 0xC2C25E2B (3267517995)
          transform: esp-des esp-md5-hmac none
          in use settings ={RA, Tunnel, }
          slot: 0, conn_id: 40960, crypto-map: dynmap
          sa timing: remaining key lifetime (sec): 28337
          IV size: 8 bytes
          replay detection support: Y
```
ASA #**show crypto isakmp sa**

```
 Active SA: 1
    Rekey SA: 0 (A tunnel will report 1 Active and 1 Rekey SA during rekey)
Total IKE SA: 1
```
# <span id="page-15-0"></span>Problemen oplossen

Deze sectie bevat informatie waarmee u problemen met de configuratie kunt oplossen. Ook wordt een voorbeelduitvoer van debug-uitvoer weergegeven.

Opmerking: Voor meer informatie over het oplossen van problemen [bij](//www.cisco.com/en/US/products/ps6120/products_tech_note09186a00807e0aca.shtml) externe toegan[g,](//www.cisco.com/en/US/products/ps6120/products_tech_note09186a00807e0aca.shtml) IPsec[,](//www.cisco.com/en/US/products/ps6120/products_tech_note09186a00807e0aca.shtml) zie [de meest gebruikelijke L2L- en Remote Access IPSec VPN-probleemoplossing](//www.cisco.com/en/US/products/ps6120/products_tech_note09186a00807e0aca.shtml)

### <span id="page-15-1"></span>Beveiligingsassociaties wissen

Wanneer u een probleem oplossen, zorg er dan voor dat de bestaande beveiligingsassociaties worden gewist nadat u een wijziging hebt aangebracht. In de bevoorrechte modus van de PIX, gebruik deze opdrachten:

- Schakel [crypto] ipsec sa-Verwijdert de actieve IPsec SAs. Het sleutelwoord crypto is optioneel.
- Schakel [crypto] isakmp sa—Verwijdert de actieve IKE SA's. Het sleutelwoord crypto is optioneel.

### <span id="page-15-2"></span>Opdrachten voor probleemoplossing

Het [Uitvoer Tolk](https://www.cisco.com/cgi-bin/Support/OutputInterpreter/home.pl) [\(uitsluitend geregistreerde](//tools.cisco.com/RPF/register/register.do) klanten) (OIT) ondersteunt bepaalde show opdrachten. Gebruik de OIT om een analyse van tonen opdrachtoutput te bekijken.

Opmerking: Raadpleeg [Belangrijke informatie over debug Commands](//www.cisco.com/en/US/tech/tk801/tk379/technologies_tech_note09186a008017874c.shtml) voordat u debugopdrachten gebruikt.

- debug crypto ipsec 7-displays de IPsec onderhandelingen van fase 2.
- debug crypto isakmp 7 Hiermee geeft u de ISAKMP-onderhandelingen van fase 1 weer.

### <span id="page-15-3"></span>Monster debug-uitvoer

- [ASA 8.0](#page-15-4)
- [VPN-client 5.0 voor Windows](#page-20-0)

### <span id="page-15-4"></span>ASA 8.0

#### ASA#**debug crypto isakmp 7**

```
Jan 22 22:21:24 [IKEv1]: IP = 192.168.1.2, IKE_DECODE RECEIVED Message
(m\text{snid}=0) with payloads : HDR + SA (1) + KE (4) + NONCE (10) + ID (5) + VENDOR
(13) + VENDOR (13) + VENDOR (13) + VENDOR (13) + VENDOR (13) + NONE (0) total le
ngth : 856
Jan 22 22:21:24 [IKEv1 DEBUG]: IP = 192.168.1.2, processing SA payload
Jan 22 22:21:24 [IKEv1 DEBUG]: IP = 192.168.1.2, processing ke payload
Jan 22 22:21:24 [IKEv1 DEBUG]: IP = 192.168.1.2, processing ISA_KE payload
Jan 22 22:21:24 [IKEv1 DEBUG]: IP = 192.168.1.2, processing nonce payload
Jan 22 22:21:24 [IKEv1 DEBUG]: IP = 192.168.1.2, processing ID payload
Jan 22 22:21:24 [IKEv1 DEBUG]: IP = 192.168.1.2, processing VID payload
```
Jan 22 22:21:24 [IKEv1 DEBUG]: IP = 192.168.1.2, Received xauth V6 VID Jan 22 22:21:24 [IKEv1 DEBUG]: IP = 192.168.1.2, processing VID payload Jan 22 22:21:24 [IKEv1 DEBUG]: IP = 192.168.1.2, Received DPD VID Jan 22 22:21:24 [IKEv1 DEBUG]: IP = 192.168.1.2, processing VID payload Jan 22 22:21:24 [IKEv1 DEBUG]: IP = 192.168.1.2, Received Fragmentation VID Jan 22 22:21:24 [IKEv1 DEBUG]: IP = 192.168.1.2, IKE Peer included IKE fragmenta tion capability flags: Main Mode: True Aggressive Mode: False Jan 22 22:21:24 [IKEv1 DEBUG]: IP = 192.168.1.2, processing VID payload Jan 22 22:21:24 [IKEv1 DEBUG]: IP = 192.168.1.2, Received NAT-Traversal ver 02 V ID Jan 22 22:21:24 [IKEv1 DEBUG]: IP = 192.168.1.2, processing VID payload Jan 22 22:21:24 [IKEv1 DEBUG]: IP = 192.168.1.2, Received Cisco Unity client VID Jan 22 22:21:24 [IKEv1]: IP = 192.168.1.2, Connection landed on tunnel\_group Tun nelGroup1 Jan 22 22:21:24 [IKEv1 DEBUG]: Group = TunnelGroup1, IP = 192.168.1.2, processin g IKE SA payload Jan 22 22:21:24 [IKEv1 DEBUG]: Group = TunnelGroup1, IP = 192.168.1.2, IKE SA Pr oposal # 1, Transform # 13 acceptable Matches global IKE entry # 2 Jan 22 22:21:24 [IKEv1 DEBUG]: Group = TunnelGroup1, IP = 192.168.1.2, construct ing ISAKMP SA payload Jan 22 22:21:24 [IKEv1 DEBUG]: Group = TunnelGroup1, IP = 192.168.1.2, construct ing ke payload Jan 22 22:21:24 [IKEv1 DEBUG]: Group = TunnelGroup1, IP = 192.168.1.2, construct ing nonce payload Jan 22 22:21:24 [IKEv1 DEBUG]: Group = TunnelGroup1, IP = 192.168.1.2, Generatin g keys for Responder... Jan 22 22:21:24 [IKEv1 DEBUG]: Group = TunnelGroup1, IP = 192.168.1.2, construct ing ID payload Jan 22 22:21:24 [IKEv1 DEBUG]: Group = TunnelGroup1, IP = 192.168.1.2, construct ing hash payload Jan 22 22:21:24 [IKEv1 DEBUG]: Group = TunnelGroup1, IP = 192.168.1.2, Computing hash for ISAKMP Jan 22 22:21:24 [IKEv1 DEBUG]: Group = TunnelGroup1, IP = 192.168.1.2, construct ing Cisco Unity VID payload Jan 22 22:21:24 [IKEv1 DEBUG]: Group = TunnelGroup1, IP = 192.168.1.2, construct ing xauth V6 VID payload Jan 22 22:21:24 [IKEv1 DEBUG]: Group = TunnelGroup1, IP = 192.168.1.2, construct ing dpd vid payload Jan 22 22:21:24 [IKEv1 DEBUG]: Group = TunnelGroup1, IP = 192.168.1.2, construct ing Fragmentation VID + extended capabilities payload Jan 22 22:21:24 [IKEv1 DEBUG]: Group = TunnelGroup1, IP = 192.168.1.2, construct ing VID payload Jan 22 22:21:24 [IKEv1 DEBUG]: Group = TunnelGroup1, IP = 192.168.1.2, Send Alti ga/Cisco VPN3000/Cisco ASA GW VID Jan 22 22:21:24 [IKEv1]: IP = 192.168.1.2, IKE\_DECODE SENDING Message (msgid=0) with payloads : HDR + SA (1) + KE (4) + NONCE (10) + ID (5) + HASH (8) + VENDOR (13) + VENDOR (13) + VENDOR (13) + VENDOR (13) + VENDOR (13) + NONE (0) total le ngth : 368 Jan 22 22:21:24 [IKEv1]: IP = 192.168.1.2, IKE\_DECODE RECEIVED Message (msgid=0) with payloads : HDR + HASH  $(8)$  + NOTIFY  $(11)$  + VENDOR  $(13)$  + VENDOR  $(13)$  + NONE (0) total length : 116 Jan 22 22:21:24 [IKEv1 DEBUG]: Group = TunnelGroup1, IP = 192.168.1.2, processin g hash payload Jan 22 22:21:24 [IKEv1 DEBUG]: Group = TunnelGroup1, IP = 192.168.1.2, Computing hash for ISAKMP Jan 22 22:21:24 [IKEv1 DEBUG]: Group = TunnelGroup1, IP = 192.168.1.2, processin g notify payload Jan 22 22:21:24 [IKEv1 DEBUG]: Group = TunnelGroup1, IP = 192.168.1.2, processin g VID payload Jan 22 22:21:24 [IKEv1 DEBUG]: Group = TunnelGroup1, IP = 192.168.1.2, Processin g IOS/PIX Vendor ID payload (version: 1.0.0, capabilities: 00000408) Jan 22 22:21:24 [IKEv1 DEBUG]: Group = TunnelGroup1, IP = 192.168.1.2, processin g VID payload Jan 22 22:21:24 [IKEv1 DEBUG]: Group = TunnelGroup1, IP = 192.168.1.2, Received

```
Cisco Unity client VID
Jan 22 22:21:24 [IKEv1 DEBUG]: Group = TunnelGroup1, IP = 192.168.1.2, construct
ing blank hash payload
Jan 22 22:21:24 [IKEv1 DEBUG]: Group = TunnelGroup1, IP = 192.168.1.2, construct
ing qm hash payload
Jan 22 22:21:24 [IKEv1]: IP = 192.168.1.2, IKE_DECODE SENDING Message (msgid=e8a
1816d) with payloads : HDR + HASH (8) + ATTR (14) + NONE (0) total length : 68
Jan 22 22:21:31 [IKEv1]: IP = 192.168.1.2, IKE_DECODE RECEIVED Message (msgid=e8
a1816d) with payloads : HDR + HASH (8) + ATTR (14) + NONE (0) total length : 84
Jan 22 22:21:31 [IKEv1 DEBUG]: Group = TunnelGroup1, IP = 192.168.1.2, process_a
ttr(): Enter!
Jan 22 22:21:31 [IKEv1 DEBUG]: Group = TunnelGroup1, IP = 192.168.1.2, Processin
g MODE_CFG Reply attributes.
Jan 22 22:21:31 [IKEv1 DEBUG]: Group = TunnelGroup1, Username = cisco123, IP = 1
92.168.1.2, IKEGetUserAttributes: primary DNS = cleared
Jan 22 22:21:31 [IKEv1 DEBUG]: Group = TunnelGroup1, Username = cisco123, IP = 1
92.168.1.2, IKEGetUserAttributes: secondary DNS = cleared
Jan 22 22:21:31 [IKEv1 DEBUG]: Group = TunnelGroup1, Username = cisco123, IP = 1
92.168.1.2, IKEGetUserAttributes: primary WINS = cleared
Jan 22 22:21:31 [IKEv1 DEBUG]: Group = TunnelGroup1, Username = cisco123, IP = 1
92.168.1.2, IKEGetUserAttributes: secondary WINS = cleared
Jan 22 22:21:31 [IKEv1 DEBUG]: Group = TunnelGroup1, Username = cisco123, IP = 1
92.168.1.2, IKEGetUserAttributes: IP Compression = disabled
Jan 22 22:21:31 [IKEv1 DEBUG]: Group = TunnelGroup1, Username = cisco123, IP = 1
92.168.1.2, IKEGetUserAttributes: Split Tunneling Policy = Disabled
Jan 22 22:21:31 [IKEv1 DEBUG]: Group = TunnelGroup1, Username = cisco123, IP = 1
92.168.1.2, IKEGetUserAttributes: Browser Proxy Setting = no-modify
Jan 22 22:21:31 [IKEv1 DEBUG]: Group = TunnelGroup1, Username = cisco123, IP = 1
92.168.1.2, IKEGetUserAttributes: Browser Proxy Bypass Local = disable
Jan 22 22:21:31 [IKEv1]: Group = TunnelGroup1, Username = cisco123, IP = 192.168
.1.2, User (cisco123) authenticated.
Jan 22 22:21:31 [IKEv1 DEBUG]: Group = TunnelGroup1, Username = cisco123, IP = 1
92.168.1.2, constructing blank hash payload
Jan 22 22:21:31 [IKEv1 DEBUG]: Group = TunnelGroup1, Username = cisco123, IP = 1
92.168.1.2, constructing qm hash payload
Jan 22 22:21:31 [IKEv1]: IP = 192.168.1.2, IKE_DECODE SENDING Message (msgid=143
60de6) with payloads : HDR + HASH (8) + ATTR (14) + NONE (0) total length : 60
Jan 22 22:21:31 [IKEv1]: IP = 192.168.1.2, IKE_DECODE RECEIVED Message (msgid=14
360de6) with payloads : HDR + HASH (8) + ATTR (14) + NONE (0) total length : 56
Jan 22 22:21:31 [IKEv1 DEBUG]: Group = TunnelGroup1, Username = cisco123, IP = 1
92.168.1.2, process_attr(): Enter!
Jan 22 22:21:31 [IKEv1 DEBUG]: Group = TunnelGroup1, Username = cisco123, IP = 1
92.168.1.2, Processing cfg ACK attributes
Jan 22 22:21:31 [IKEv1]: IP = 192.168.1.2, IKE_DECODE RECEIVED Message (msgid=26
63a1dd) with payloads : HDR + HASH (8) + ATTR (14) + NONE (0) total length : 193
Jan 22 22:21:31 [IKEv1 DEBUG]: Group = TunnelGroup1, Username = cisco123, IP = 1
92.168.1.2, process_attr(): Enter!
Jan 22 22:21:31 [IKEv1 DEBUG]: Group = TunnelGroup1, Username = cisco123, IP = 1
92.168.1.2, Processing cfg Request attributes
Jan 22 22:21:31 [IKEv1 DEBUG]: Group = TunnelGroup1, Username = cisco123, IP = 1
92.168.1.2, MODE_CFG: Received request for IPV4 address!
Jan 22 22:21:31 [IKEv1 DEBUG]: Group = TunnelGroup1, Username = cisco123, IP = 1
92.168.1.2, MODE_CFG: Received request for IPV4 net mask!
Jan 22 22:21:31 [IKEv1 DEBUG]: Group = TunnelGroup1, Username = cisco123, IP = 1
92.168.1.2, MODE_CFG: Received request for DNS server address!
Jan 22 22:21:31 [IKEv1 DEBUG]: Group = TunnelGroup1, Username = cisco123, IP = 1
92.168.1.2, MODE_CFG: Received request for WINS server address!
Jan 22 22:21:31 [IKEv1]: Group = TunnelGroup1, Username = cisco123, IP = 192.168
.1.2, Received unsupported transaction mode attribute: 5
Jan 22 22:21:31 [IKEv1 DEBUG]: Group = TunnelGroup1, Username = cisco123, IP = 1
92.168.1.2, MODE_CFG: Received request for Banner!
Jan 22 22:21:31 [IKEv1 DEBUG]: Group = TunnelGroup1, Username = cisco123, IP = 1
92.168.1.2, MODE_CFG: Received request for Save PW setting!
Jan 22 22:21:31 [IKEv1 DEBUG]: Group = TunnelGroup1, Username = cisco123, IP = 1
```
92.168.1.2, MODE\_CFG: Received request for Default Domain Name! Jan 22 22:21:31 [IKEv1 DEBUG]: Group = TunnelGroup1, Username = cisco123, IP = 1 92.168.1.2, MODE\_CFG: Received request for Split Tunnel List! Jan 22 22:21:31 [IKEv1 DEBUG]: Group = TunnelGroup1, Username = cisco123, IP = 1 92.168.1.2, MODE\_CFG: Received request for Split DNS! Jan 22 22:21:31 [IKEv1 DEBUG]: Group = TunnelGroup1, Username = cisco123, IP = 1 92.168.1.2, MODE\_CFG: Received request for PFS setting! Jan 22 22:21:31 [IKEv1 DEBUG]: Group = TunnelGroup1, Username = cisco123, IP = 1 92.168.1.2, MODE\_CFG: Received request for Client Browser Proxy Setting! Jan 22 22:21:31 [IKEv1 DEBUG]: Group = TunnelGroup1, Username = cisco123, IP = 1 92.168.1.2, MODE\_CFG: Received request for backup ip-sec peer list! Jan 22 22:21:31 [IKEv1]: Group = TunnelGroup1, Username = cisco123, IP = 192.168 .1.2, Received unknown transaction mode attribute: 28684 Jan 22 22:21:31 [IKEv1 DEBUG]: Group = TunnelGroup1, Username = cisco123, IP = 1 92.168.1.2, MODE\_CFG: Received request for Application Version! Jan 22 22:21:31 [IKEv1]: Group = TunnelGroup1, Username = cisco123, IP = 192.168 .1.2, Client Type: WinNT Client Application Version: 5.0.03.0530 Jan 22 22:21:31 [IKEv1 DEBUG]: Group = TunnelGroup1, Username = cisco123, IP = 1 92.168.1.2, MODE CFG: Received request for FWTYPE! Jan 22 22:21:31 [IKEv1 DEBUG]: Group = TunnelGroup1, Username = cisco123, IP = 1 92.168.1.2, MODE\_CFG: Received request for DHCP hostname for DDNS is: Wireless12 3! Jan 22 22:21:31 [IKEv1 DEBUG]: Group = TunnelGroup1, Username = cisco123, IP = 1 92.168.1.2, MODE\_CFG: Received request for UDP Port! Jan 22 22:21:31 [IKEv1 DEBUG]: Group = TunnelGroup1, Username = cisco123, IP = 1 92.168.1.2, Obtained IP addr (192.168.5.1) prior to initiating Mode Cfg (XAuth e nabled) Jan 22 22:21:31 [IKEv1]: Group = TunnelGroup1, Username = cisco123, IP = 192.168 .1.2, Assigned private IP address 192.168.5.1 to remote user Jan 22 22:21:31 [IKEv1 DEBUG]: Group = TunnelGroup1, Username = cisco123, IP = 1 92.168.1.2, constructing blank hash payload Jan 22 22:21:31 [IKEv1 DEBUG]: Group = TunnelGroup1, Username = cisco123, IP = 1 92.168.1.2, Send Client Browser Proxy Attributes! Jan 22 22:21:31 [IKEv1 DEBUG]: Group = TunnelGroup1, Username = cisco123, IP = 1 92.168.1.2, Browser Proxy set to No-Modify. Browser Proxy data will NOT be inclu ded in the mode-cfg reply Jan 22 22:21:31 [IKEv1 DEBUG]: Group = TunnelGroup1, Username = cisco123, IP = 1 92.168.1.2, constructing qm hash payload Jan 22 22:21:31 [IKEv1]: IP = 192.168.1.2, IKE\_DECODE SENDING Message (msgid=266 3a1dd) with payloads : HDR + HASH (8) + ATTR (14) + NONE (0) total length : 158 Jan 22 22:21:31 [IKEv1 DEBUG]: Group = TunnelGroup1, Username = cisco123, IP = 1 92.168.1.2, Delay Quick Mode processing, Cert/Trans Exch/RM DSID in progress Jan 22 22:21:31 [IKEv1 DEBUG]: Group = TunnelGroup1, Username = cisco123, IP = 1 92.168.1.2, Resume Quick Mode processing, Cert/Trans Exch/RM DSID completed Jan 22 22:21:31 [IKEv1]: Group = TunnelGroup1, Username = cisco123, IP = 192.168 .1.2, **PHASE 1 COMPLETED** Jan 22 22:21:31 [IKEv1]: IP = 192.168.1.2, Keep-alive type for this connection: DPD Jan 22 22:21:31 [IKEv1 DEBUG]: Group = TunnelGroup1, Username = cisco123, IP = 1 92.168.1.2, Starting P1 rekey timer: 950 seconds. Jan 22 22:21:31 [IKEv1 DEBUG]: Group = TunnelGroup1, Username = cisco123, IP = 1 92.168.1.2, sending notify message Jan 22 22:21:31 [IKEv1 DEBUG]: Group = TunnelGroup1, Username = cisco123, IP = 1 92.168.1.2, constructing blank hash payload Jan 22 22:21:31 [IKEv1 DEBUG]: Group = TunnelGroup1, Username = cisco123, IP = 1 92.168.1.2, constructing qm hash payload Jan 22 22:21:31 [IKEv1]: IP = 192.168.1.2, IKE\_DECODE SENDING Message (msgid=f44 35669) with payloads : HDR + HASH (8) + NOTIFY (11) + NONE (0) total length : 84 Jan 22 22:21:31 [IKEv1]: IP = 192.168.1.2, IKE\_DECODE RECEIVED Message (msgid=54 1f8e43) with payloads : HDR + HASH (8) + SA (1) + NONCE (10) + ID (5) + ID (5) + NONE (0) total length : 1022 Jan 22 22:21:31 [IKEv1 DEBUG]: Group = TunnelGroup1, Username = cisco123, IP = 1 92.168.1.2, processing hash payload Jan 22 22:21:31 [IKEv1 DEBUG]: Group = TunnelGroup1, Username = cisco123, IP = 1

92.168.1.2, processing SA payload Jan 22 22:21:31 [IKEv1 DEBUG]: Group = TunnelGroup1, Username = cisco123, IP = 1 92.168.1.2, processing nonce payload Jan 22 22:21:31 [IKEv1 DEBUG]: Group = TunnelGroup1, Username = cisco123, IP = 1 92.168.1.2, processing ID payload Jan 22 22:21:31 [IKEv1]: Group = TunnelGroup1, Username = cisco123, IP = 192.168 .1.2, Received remote Proxy Host data in ID Payload: Address 192.168.5.1, Proto col 0, Port 0 Jan 22 22:21:31 [IKEv1 DEBUG]: Group = TunnelGroup1, Username = cisco123, IP = 1 92.168.1.2, processing ID payload Jan 22 22:21:31 [IKEv1]: Group = TunnelGroup1, Username = cisco123, IP = 192.168 .1.2, Received local IP Proxy Subnet data in ID Payload: Address 0.0.0.0, Mask 0.0.0.0, Protocol 0, Port 0 Jan 22 22:21:31 [IKEv1]: Group = TunnelGroup1, Username = cisco123, IP = 192.168 .1.2, QM IsRekeyed old sa not found by addr Jan 22 22:21:31 [IKEv1]: Group = TunnelGroup1, Username = cisco123, IP = 192.168 .1.2, IKE Remote Peer configured for crypto map: dynmap Jan 22 22:21:31 [IKEv1 DEBUG]: Group = TunnelGroup1, Username = cisco123, IP = 1 92.168.1.2, processing IPSec SA payload Jan 22 22:21:31 [IKEv1 DEBUG]: Group = TunnelGroup1, Username = cisco123, IP = 1 92.168.1.2, IPSec SA Proposal # 14, Transform # 1 acceptable Matches global IPS ec SA entry # 10 Jan 22 22:21:31 [IKEv1]: Group = TunnelGroup1, Username = cisco123, IP = 192.168 .1.2, IKE: requesting SPI! Jan 22 22:21:31 [IKEv1 DEBUG]: Group = TunnelGroup1, Username = cisco123, IP = 1 92.168.1.2, IKE got SPI from key engine: SPI = 0x31de01d8 Jan 22 22:21:31 [IKEv1 DEBUG]: Group = TunnelGroup1, Username = cisco123, IP = 1 92.168.1.2, oakley constucting quick mode Jan 22 22:21:31 [IKEv1 DEBUG]: Group = TunnelGroup1, Username = cisco123, IP = 1 92.168.1.2, constructing blank hash payload Jan 22 22:21:31 [IKEv1 DEBUG]: Group = TunnelGroup1, Username = cisco123, IP = 1 92.168.1.2, constructing IPSec SA payload Jan 22 22:21:31 [IKEv1]: Group = TunnelGroup1, Username = cisco123, IP = 192.168 .1.2, Overriding Initiator's IPSec rekeying duration from 2147483 to 28800 secon ds Jan 22 22:21:31 [IKEv1 DEBUG]: Group = TunnelGroup1, Username = cisco123, IP = 1 92.168.1.2, constructing IPSec nonce payload Jan 22 22:21:31 [IKEv1 DEBUG]: Group = TunnelGroup1, Username = cisco123, IP = 1 92.168.1.2, constructing proxy ID Jan 22 22:21:31 [IKEv1 DEBUG]: Group = TunnelGroup1, Username = cisco123, IP = 1 92.168.1.2, Transmitting Proxy Id: Remote host: 192.168.5.1 Protocol 0 Port 0 Local subnet: 0.0.0.0 mask 0.0.0.0 Protocol 0 Port 0 Jan 22 22:21:31 [IKEv1 DEBUG]: Group = TunnelGroup1, Username = cisco123, IP = 1 92.168.1.2, Sending RESPONDER LIFETIME notification to Initiator Jan 22 22:21:31 [IKEv1 DEBUG]: Group = TunnelGroup1, Username = cisco123, IP = 1 92.168.1.2, constructing qm hash payload Jan 22 22:21:31 [IKEv1]: IP = 192.168.1.2, IKE\_DECODE SENDING Message (msgid=541 f8e43) with payloads : HDR + HASH (8) + SA (1) + NONCE (10) + ID (5) + ID (5) + NOTIFY (11) + NONE (0) total length : 176 Jan 22 22:21:31 [IKEv1]: IP = 192.168.1.2, IKE\_DECODE RECEIVED Message (msgid=54 1f8e43) with payloads : HDR + HASH (8) + NONE (0) total length : 48 Jan 22 22:21:31 [IKEv1 DEBUG]: Group = TunnelGroup1, Username = cisco123, IP = 1 92.168.1.2, processing hash payload Jan 22 22:21:31 [IKEv1 DEBUG]: Group = TunnelGroup1, Username = cisco123, IP = 1 92.168.1.2, loading all IPSEC SAs Jan 22 22:21:31 [IKEv1 DEBUG]: Group = TunnelGroup1, Username = cisco123, IP = 1 92.168.1.2, Generating Quick Mode Key! Jan 22 22:21:31 [IKEv1 DEBUG]: Group = TunnelGroup1, Username = cisco123, IP = 1 92.168.1.2, Generating Quick Mode Key! Jan 22 22:21:31 [IKEv1]: Group = TunnelGroup1, Username = cisco123, IP = 192.168 .1.2, Security negotiation complete for User (cisco123) Responder, Inbound SPI  $= 0x31de01d8$ , Outbound SPI =  $0x8b7597a9$ Jan 22 22:21:31 [IKEv1 DEBUG]: Group = TunnelGroup1, Username = cisco123, IP = 1

```
92.168.1.2, IKE got a KEY_ADD msg for SA: SPI = 0x8b7597a9
Jan 22 22:21:31 [IKEv1 DEBUG]: Group = TunnelGroup1, Username = cisco123, IP = 1
92.168.1.2, Pitcher: received KEY_UPDATE, spi 0x31de01d8
Jan 22 22:21:31 [IKEv1 DEBUG]: Group = TunnelGroup1, Username = cisco123, IP = 1
92.168.1.2, Starting P2 rekey timer: 27360 seconds.
Jan 22 22:21:31 [IKEv1]: Group = TunnelGroup1, Username = cisco123, IP = 192.168
.1.2, Adding static route for client address: 192.168.5.1
Jan 22 22:21:31 [IKEv1]: Group = TunnelGroup1, Username = cisco123, IP = 192.168
.1.2, PHASE 2 COMPLETED (msgid=541f8e43)
Jan 22 22:21:41 [IKEv1]: IP = 192.168.1.2, IKE_DECODE RECEIVED Message (msgid=78
f7d3ae) with payloads : HDR + HASH (8) + NOTIFY (11) + NONE (0) total length : 8
\Omega
```
#### ASA#**debug crypto ipsec 7**

*!--- Deletes the old SAs.* ASA# IPSEC: Deleted inbound decrypt rule, SPI 0x7F3C985A Rule ID: 0xD5567DB0 IPSEC: Deleted inbound permit rule, SPI 0x7F3C985A Rule ID: 0xD4EF1DF0 IPSEC: Deleted inbound tunnel flow rule, SPI 0x7F3C985A Rule ID: 0xD556AF60 IPSEC: Deleted inbound VPN context, SPI 0x7F3C985A VPN handle: 0x0004678C IPSEC: Deleted outbound encrypt rule, SPI 0xC921E280 Rule ID: 0xD517EE30 IPSEC: Deleted outbound permit rule, SPI 0xC921E280 Rule ID: 0xD5123250 IPSEC: Deleted outbound VPN context, SPI 0xC921E280 VPN handle: 0x00040AB4 *!--- Creates new SAs.* ASA# IPSEC: New embryonic SA created @ 0xD4EF2390, SCB: 0xD4EF22C0, Direction: inbound SPI : 0x7F3C985A Session ID: 0x0000F000 VPIF num : 0x00000002 Tunnel type: ra Protocol : esp Lifetime : 240 seconds IPSEC: New embryonic SA created @ 0xD556B118, SCB: 0xD556B048, Direction: outbound SPI : 0xC921E280 Session ID: 0x0000F000 VPIF num : 0x00000002 Tunnel type: ra Protocol : esp Lifetime : 240 seconds IPSEC: Completed host OBSA update, SPI 0xC921E280 IPSEC: Creating outbound VPN context, SPI 0xC921E280 Flags: 0x00000005 SA : 0xD556B118 SPI : 0xC921E280 MTU : 1500 bytes VCID : 0x00000000 Peer : 0x00000000 SCB : 0x0133B741 Channel: 0xD4160FA8 IPSEC: Completed outbound VPN context, SPI 0xC921E280 VPN handle: 0x00040AB4 IPSEC: New outbound encrypt rule, SPI 0xC921E280 Src addr: 0.0.0.0 Src mask: 0.0.0.0 Dst addr: 192.168.5.1 Dst mask: 255.255.255.255 Src ports Upper: 0 Lower: 0 Op : ignore Dst ports Upper: 0 Lower: 0 Op : ignore Protocol: 0 Use protocol: false SPI: 0x00000000 Use SPI: false IPSEC: Completed outbound encrypt rule, SPI 0xC921E280 Rule ID: 0xD517EE30 IPSEC: New outbound permit rule, SPI 0xC921E280 Src addr: 192.168.1.1 Src mask: 255.255.255.255 Dst addr: 192.168.1.2 Dst mask: 255.255.255.255 Src ports Upper: 0 Lower: 0 Op : ignore Dst ports Upper: 0 Lower: 0 Op : ignore Protocol: 50 Use protocol: true SPI: 0xC921E280 Use SPI: true IPSEC: Completed outbound permit rule, SPI 0xC921E280 Rule ID: 0xD5123250 IPSEC: Completed host IBSA update, SPI 0x7F3C985A IPSEC: Creating inbound VPN context, SPI 0x7F3C985A Flags: 0x00000006 SA : 0xD4EF2390 SPI : 0x7F3C985A MTU : 0 bytes VCID : 0x00000000 Peer : 0x00040AB4 SCB : 0x0132B2C3 Channel: 0xD4160FA8 IPSEC: Completed inbound VPN context, SPI 0x7F3C985A VPN handle: 0x0004678C IPSEC: Updating outbound VPN context 0x00040AB4, SPI 0xC921E280 Flags: 0x00000005 SA : 0xD556B118 SPI : 0xC921E280 MTU : 1500 bytes VCID : 0x00000000 Peer : 0x0004678C SCB : 0x0133B741 Channel: 0xD4160FA8 IPSEC: Completed outbound VPN context, SPI 0xC921E280 VPN handle: 0x00040AB4 IPSEC: Completed outbound inner rule, SPI 0xC921E280 Rule ID: 0xD517EE30 IPSEC: Completed outbound outer SPD rule, SPI 0xC921E280 Rule ID: 0xD5123250 IPSEC: New inbound tunnel flow rule, SPI 0x7F3C985A Src addr: 192.168.5.1 Src mask: 255.255.255.255 Dst addr: 0.0.0.0 Dst mask: 0.0.0.0 Src ports Upper: 0 Lower: 0 Op : ignore Dst ports Upper: 0 Lower: 0 Op : ignore Protocol: 0 Use protocol: false SPI: 0x00000000 Use SPI: false IPSEC: Completed inbound tunnel flow rule, SPI 0x7F3C985A Rule ID: 0xD556AF60 IPSEC: New inbound decrypt rule, SPI 0x7F3C985A Src addr: 192.168.1.2 Src mask: 255.255.255.255 Dst addr: 192.168.1.1 Dst mask: 255.255.255.255 Src ports Upper: 0 Lower: 0 Op : ignore Dst ports Upper: 0 Lower: 0 Op : ignore Protocol: 50 Use protocol: true SPI: 0x7F3C985A Use SPI: true IPSEC: Completed inbound decrypt rule, SPI 0x7F3C985A Rule ID: 0xD5567DB0 IPSEC: New inbound permit rule, SPI 0x7F3C985A Src addr: 192.168.1.2 Src mask: 255.255.255.255 Dst addr: 192.168.1.1 Dst mask: 255.255.255.255 Src ports Upper: 0 Lower: 0 Op : ignore Dst ports Upper: 0 Lower: 0 Op : ignore Protocol: 50 Use protocol: true SPI: 0x7F3C985A Use SPI: true IPSEC: Completed inbound permit rule, SPI 0x7F3C985A Rule ID: 0xD4EF1DF0

#### <span id="page-20-0"></span>VPN-client 5.0 voor Windows

Selecteer Log > Instellingen loggen om de logniveaus in de VPN-client in te schakelen.

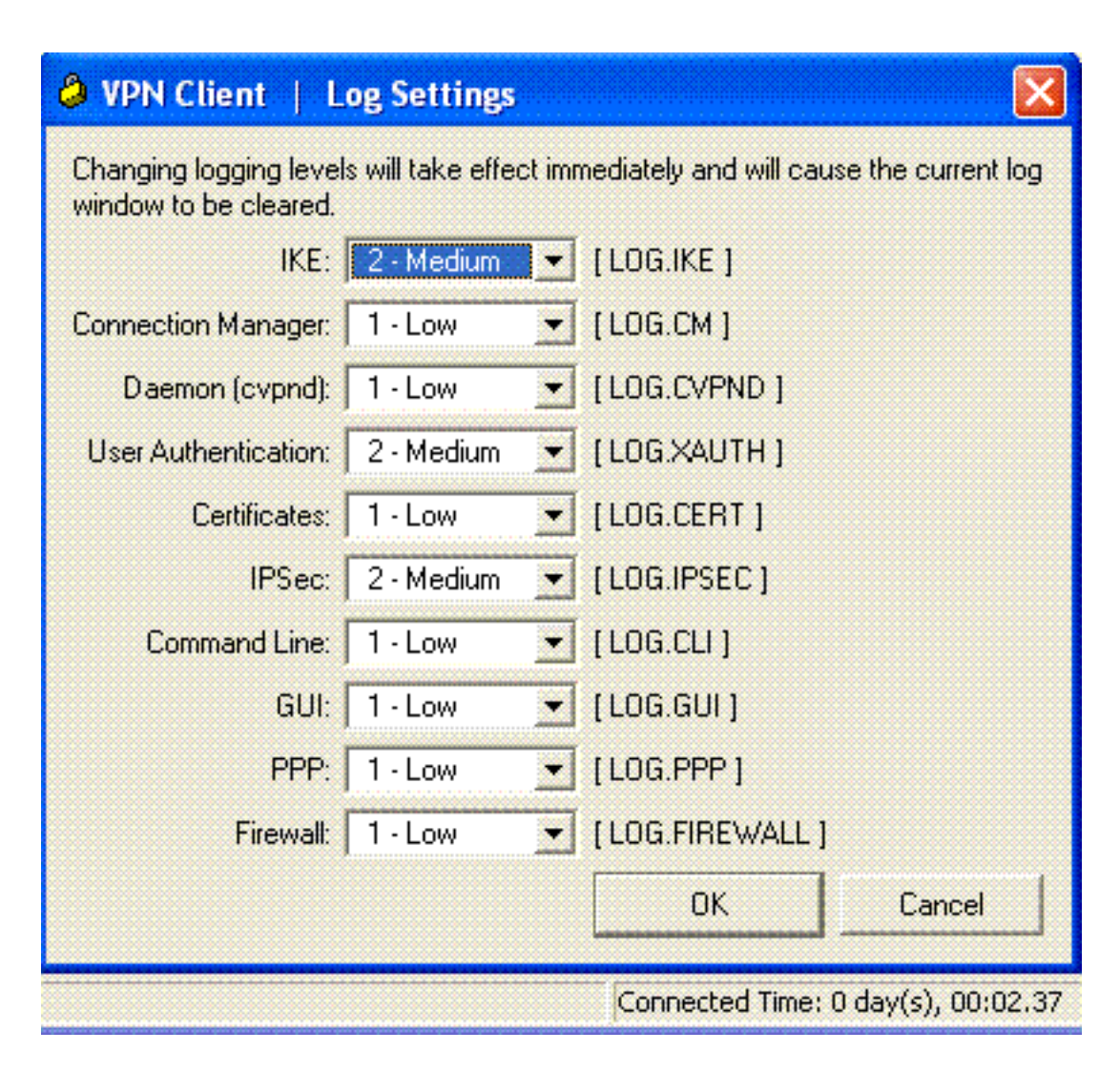

Selecteer Log > venster in om de logitems in de VPN-client te bekijken.

## **MONECHE**

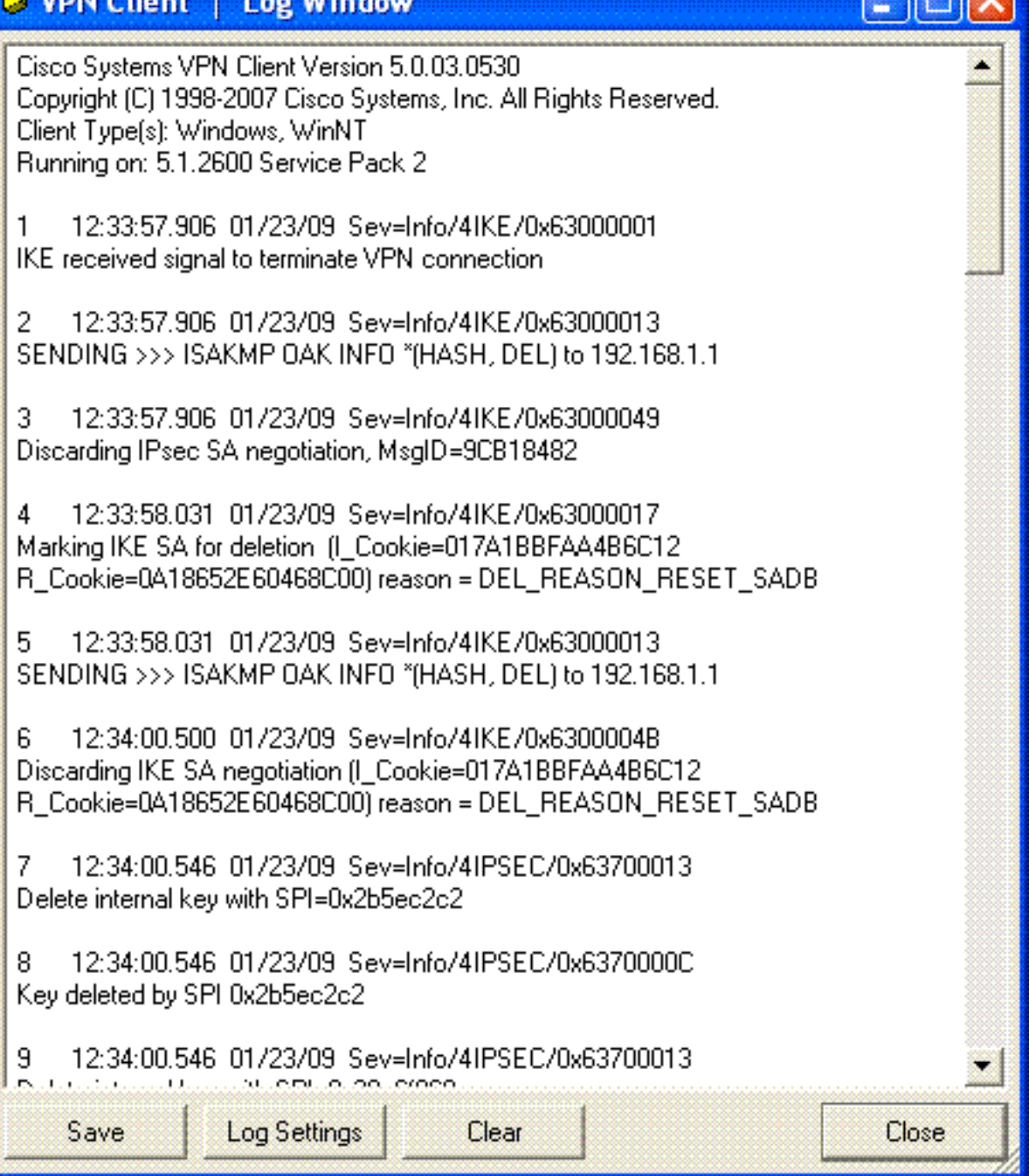

**EXISTENCE** 

# <span id="page-22-0"></span>Gerelateerde informatie

- [Cisco ASA 5500 Series ondersteuningspagina voor adaptieve security applicaties](//www.cisco.com/en/US/products/ps6120/tsd_products_support_series_home.html?referring_site=bodynav)
- [Cisco ASA 5500 Series Opdrachten voor adaptieve security applicaties](//www.cisco.com/en/US/products/ps6120/prod_command_reference_list.html?referring_site=bodynav)
- [Ondersteuning van Cisco PIX 500 Series security applicaties](//www.cisco.com/en/US/products/hw/vpndevc/ps2030/tsd_products_support_eol_series_home.html?referring_site=bodynav)
- [Cisco PIX 500 Series security applicaties, opdracht](//www.cisco.com/en/US/products/hw/vpndevc/ps2030/products_tech_note09186a0080094885.shtml?referring_site=bodynav)
- [Cisco adaptieve security apparaatbeheer](//www.cisco.com/en/US/products/ps6121/tsd_products_support_series_home.html?referring_site=bodynav)
- [Ondersteuning van IPsec-onderhandeling/IKE-protocollen](//www.cisco.com/en/US/tech/tk583/tk372/tsd_technology_support_protocol_home.html?referring_site=bodynav)